#### **Kurzbeschreibung**

Die Geräte der Serie **SMZ x140** dienen als Störmelder, Kommunikationsbausteine und Temperatur-Protokolliersysteme in Kühl-oder Klimaanlagen mit vernetzten Reglersystemen.

Sie können Daten aufzeichnen und das Reglernetz über ein Modem mit einem entfernt plazierten PC verbinden, somit wird ein PC vor Ort überflüssig.

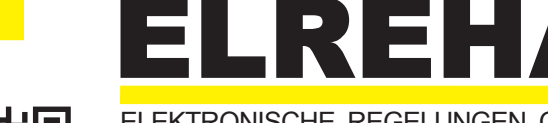

ELEKTRONISCHE REGELUNGEN GMBH

Betriebsanleitung **5310902-16/19 Protokollier- und** ab Software Version 3.59 **Warnsystem**

## *SMZ 3140***,** *5140* **Typen:**

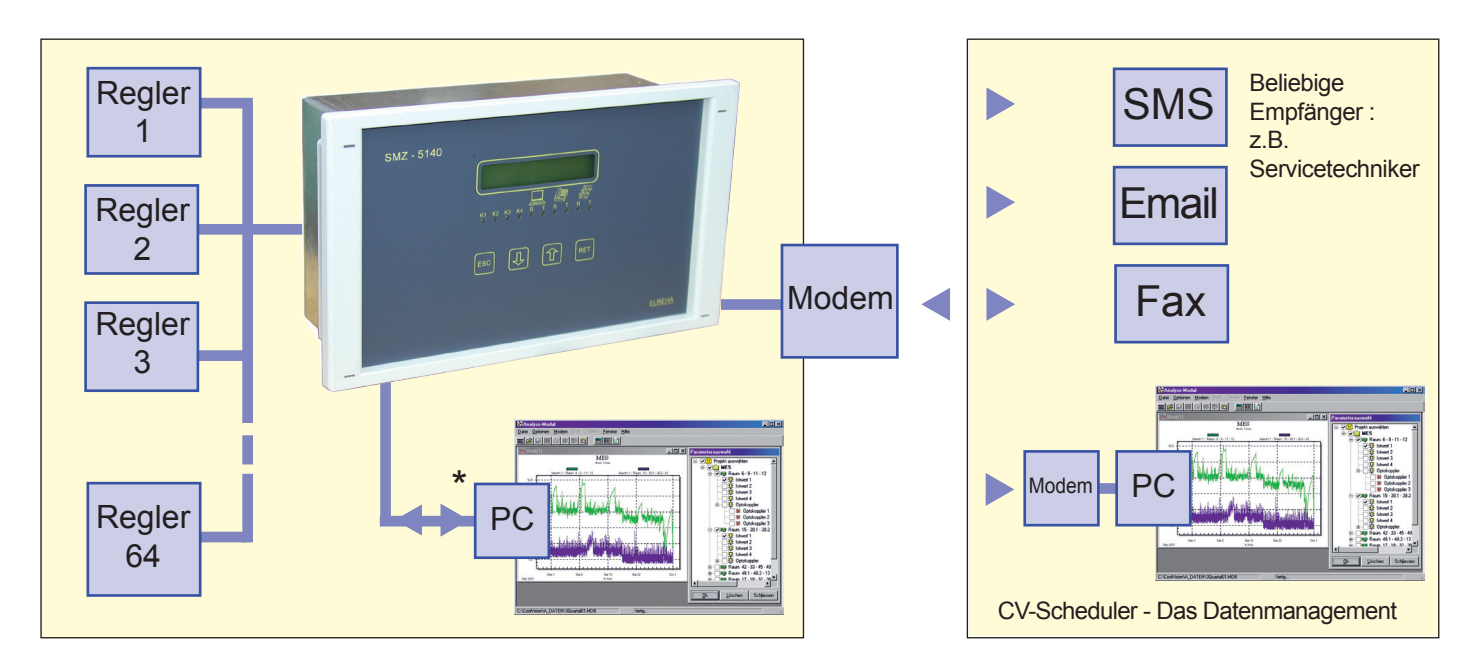

#### **Hauptfunktionen**

#### **Störmelder**.

 Erfasst bis zu 16 Störmeldungen mit konfigurierbaren 230V Netzspannungseingängen.

- **Kommunikations- und Überwachungsbaustein**. Alle von Reglern gemeldete Störungen werden über die Datenleitung erfasst und können priorisiert über interne Relais oder Modem weitergeleitet werden. Versand als SMS, Fax und Email ist möglich.
- **Protokolliersystem**  Protokolliert Parameter von bis zu 64 Geräten. Temperaturdaten können direkt am SMZ abgelesen werden.
- **Fernsteuerung**

 Angeschlossene Reglerbausteine können vom SMZ aus fernbedient werden, ein Vorteil bei schlecht zugänglichen Einbaupositionen. Die Inhalte der individuellen LC-Anzeigen erscheinen auf dem SMZ- Display.

**Relaismodul**

 Störungen, die von PC-Software erfasst oder berechnet werden, können priorisiert über die Relaisausgänge der SMZ weitergemeldet werden.

 **Watchdog** (Wachhund, Softwareüberwachung) Das SMZ überwacht, ob die Protokolliersoftware auf dem ange schlossenen PC ordnungsgemäß arbeitet. Wenn nicht, gibt das SMZ eine Störmeldung aus.

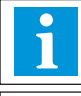

Bei Geräten, die mit älteren Softwareversionen versehen sind, können bestimmte Funktionen fehlen!

Infos über die an das SMZ anschließbaren Geräte finden Sie auf den Seiten 15 und 16.

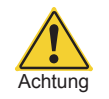

## **Bitte Sicherheitshinweise auf Seite 7 beachten!**

#### **Typen-Übersicht**

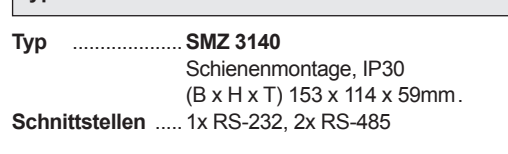

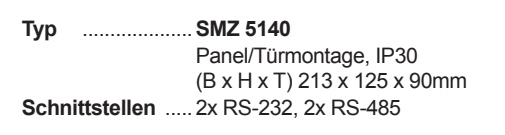

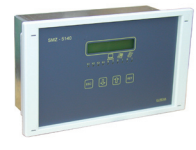

#### **Technische Daten**

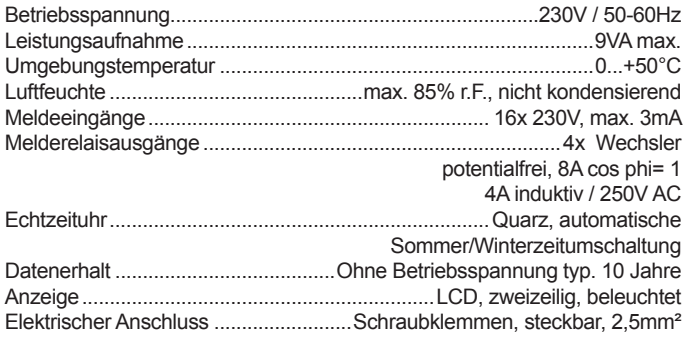

#### *Zubehör (nicht im Lieferumfang)*

- **•** Standard-Telefonmodem, SMS- oder GSM-Modem
- **•** Software **CV-Scheduler** für PC (XP, W7, W8, W8.1),
- für Bedienung, Konfiguration, UP-/Download und Protokollierung.

#### **Bedienung**

Alle Einstellungen des **SMZ-Bausteins** erfolgen über 4 Tasten, alle Parameter werden auf dem hintergrundbeleuchteten LC-Display im Klartextdargestellt.EinBedienungüberdiePC-Software'*CV-Scheduler*' und '*COOLVision*' ist ebenfalls möglich.

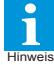

**Parameterlisten-Übersicht siehe unten.**

#### **Programmieren**

Alle Parameter wurden in "Listen" zusammengefaßt. Nach dem Einschalten oder spätestens wenn 4 Minuten lang keine Taste betätigt wurde, zeigt das Display "SMZ", Uhrzeit und Datum an, die Hintergrundbeleuchtung ist ausgeschaltet. Eine aktuelle Fehlermeldung zeigt das Display blinkend mit "aktueller Fehler".

#### **So bewegt man sich innerhalb der Listen**:

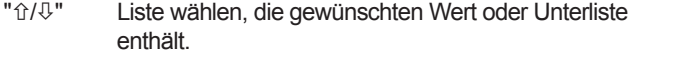

"**ESC**" zurück zur vorhergehenden Liste

#### **Parameter verändern**:

Parameter auswählen

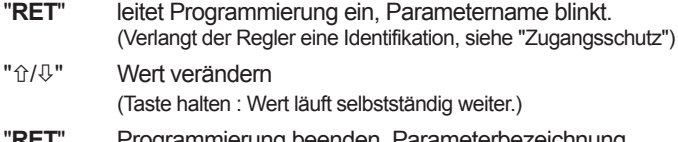

ammierung beenden, Parameterbezeichnung blinkt nicht mehr.

#### **Bedienungselemente** LC-Display für Pfeiltaste Taste zur über-Parameter und Werte geordneten Liste auf/ab SMZ-3000 ብ ESC  $P<sub>F</sub>$ Ø K1 K2 K3 K4 R T R T ELREHA LED's leuchten, Indikator-LED's LED's leuchten, Programmieren für Melderelais 1-4 wenn das SMZ ein wenn das SMZ das E-Link-Netz bedient Modem bedient

#### **Zugangsschutz**

Eine Codenummer schützt das Gerät vor zufälliger Bedienung. Diese ist zeitabhängig: **Stunden der aktuellen Uhrzeit + 10**.

Beispiel: Ist die Uhr im Regler richtig gestellt und Sie stehen morgens um 9:35 vor dem Regler, müssten Sie als Identifikationsnummer 19 eingeben. (13:00 Uhr = 23, usw.)

Wenn 4 Minuten lang keine Taste betätigt wurde ist eine Neueingabe der Codenummer erforderlich.

#### **Sprache**

Die Parameteranzeige im Display kann mit dem Parameter "*Sprache/ language*" (Parameterliste) in vier Sprachen festgelegt werden.

Diese Sprachen sind:

Deutsch, Englisch, Französisch und Niederländisch.

#### **Parameter / Parameterlisten - Übersicht**

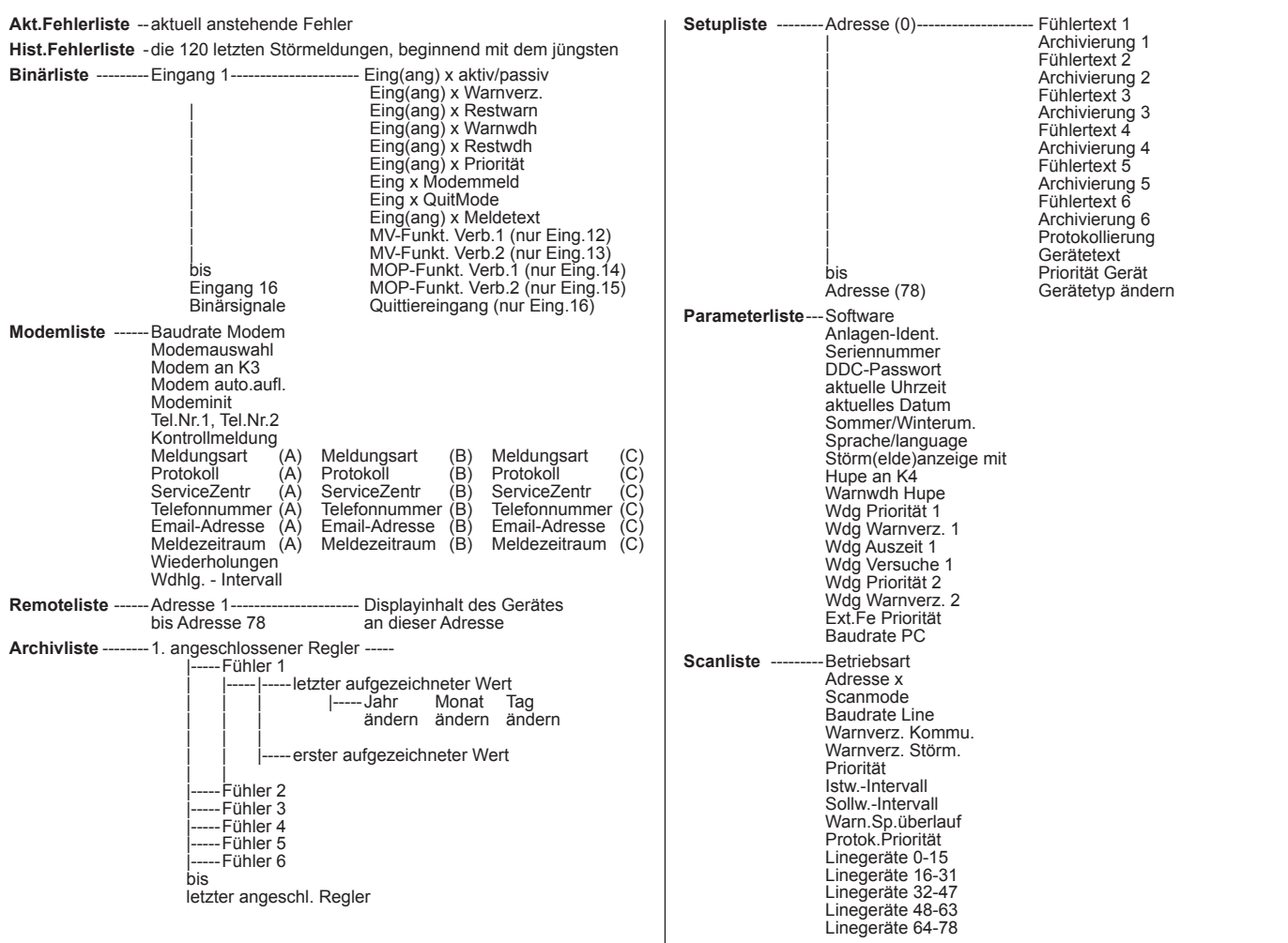

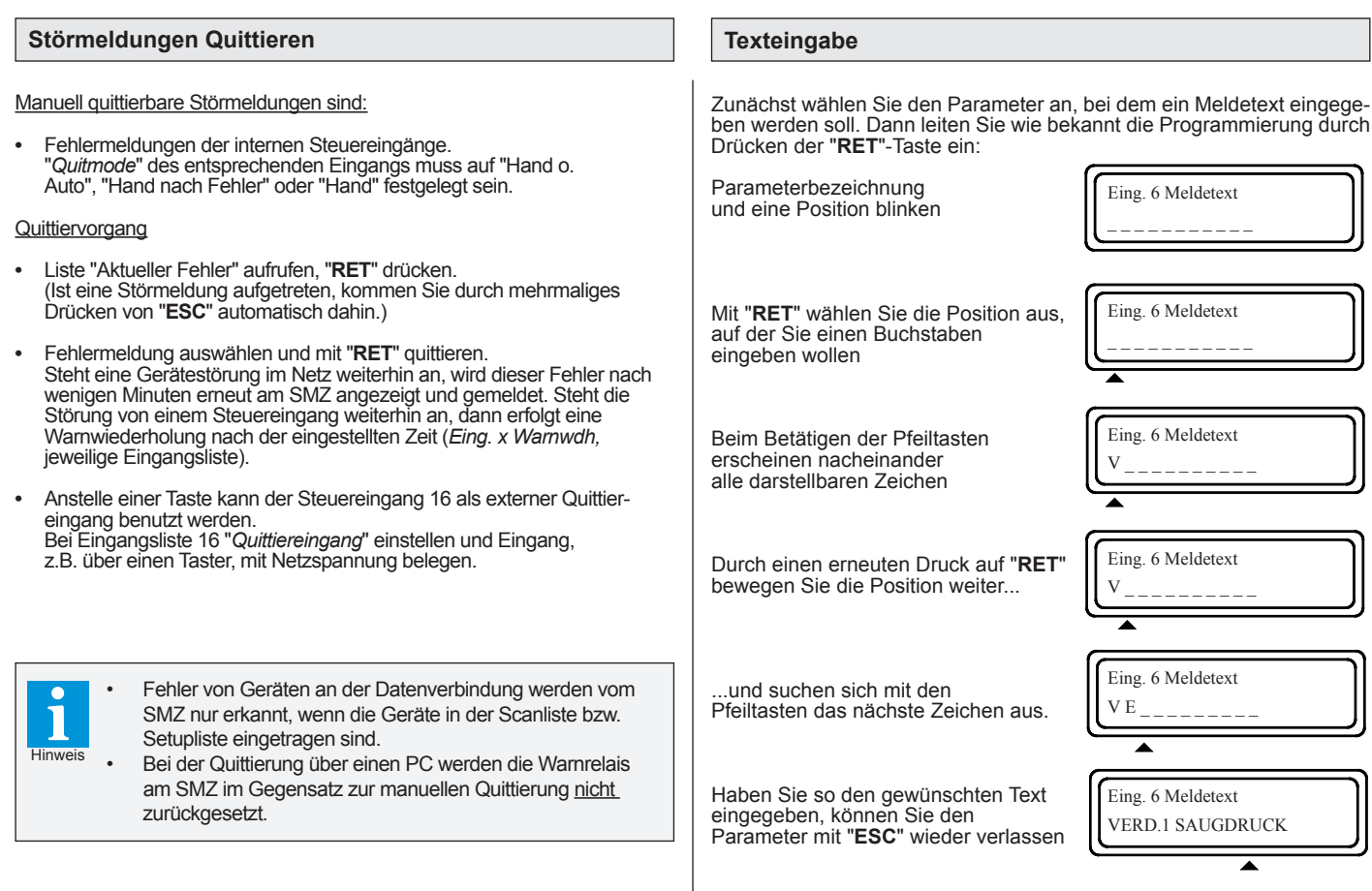

#### **Internes Archiv ablesen**

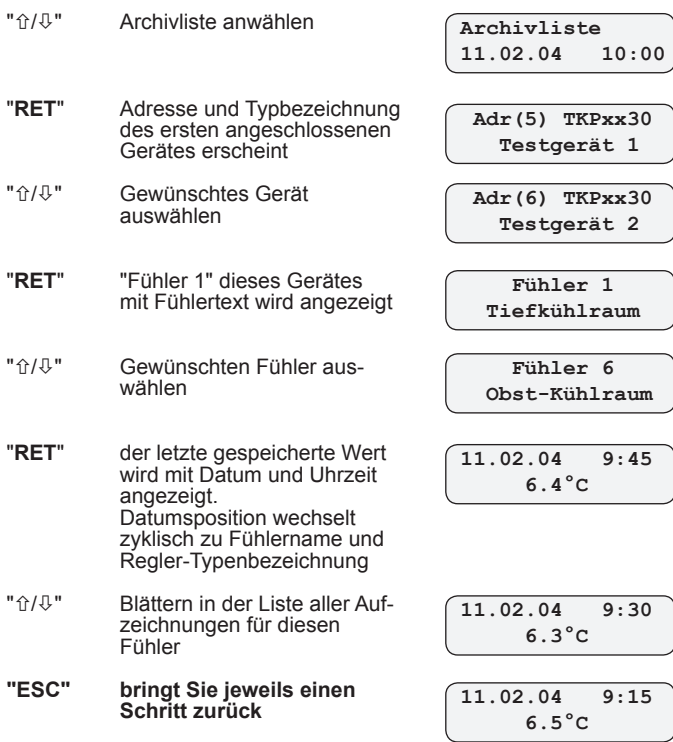

Direkt zu einem bestimmten Datum springen

Während ein beliebiger Wert dieses Fühlers angezeigt wird:

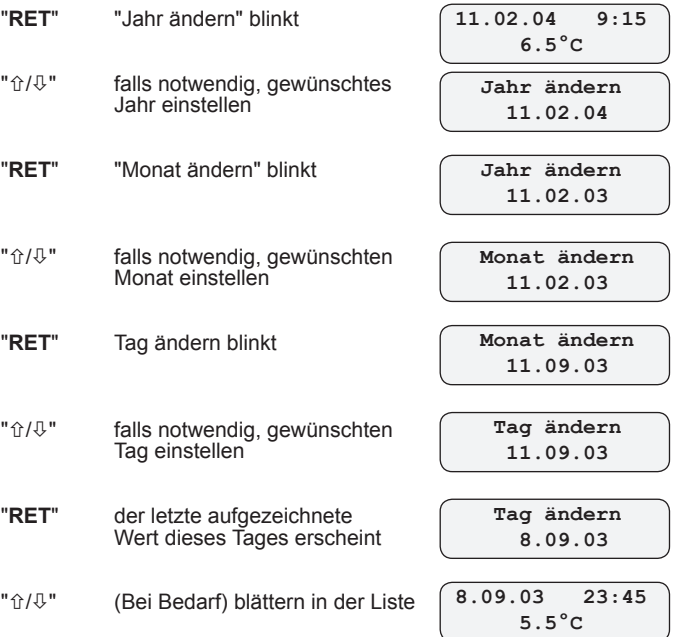

**"ESC" bringt Sie jeweils einen Schritt zurück**

#### **Aufzeichnung von Störmeldungen**

Die jeweils letzten **120** Störmeldungen (in der '*automatik*'-Betriebsart: Stör- und Gutmeldungen), unabhängig davon, ob sie vom Netz oder von den SMZ-Eingängen stammen, bleiben mit Datum und Uhrzeit gespeichert und können in der historischen Fehlerliste eingesehen oder über Modem abgerufen werden.

Beispiele:

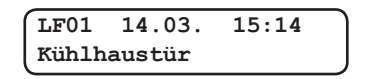

Letzter Fehler Nr.1, der Störmeldeeingang mit dem Namen 'Kühlhaustür' wurde am 14.3. um 15:14 aktiviert.

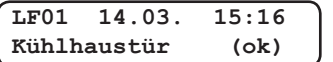

Gutmeldung: Die Störung 'Kühlhaustür', verschwand am 14.03. um 15:16.

Die Art, wie ein Fehler angezeigt wird, der von einem vernetzten Gerät stammt, kann mit dem Parameter "StörmAnzeige mit" (Parameterliste) gewählt werden.

#### Beispiele:

Steht"StörmAnzeigemit"auf"Gerätetyp",siehteine Meldung so aus:

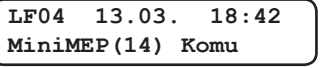

Letzter Fehler Nr.4, es bestehen Kommunikationsstörungen mit dem angeschlossenen MiniMEP mit der Adresse 14. Datum: 13.3., Uhrzeit 18:42

Steht "StörmAnzeige mit" auf "Gerätetext", wird statt des Gerätetyps der dem Gerät zugeordnete Text angezeigt, z.B.:

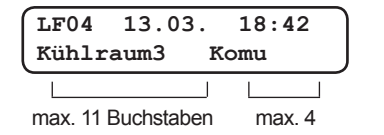

1. SMZ-eigene Fehlermeldungen in der historischen Fehlerliste

- **----** .............. kein Fehler vorhanden
- **Init** .............der Regler wurde zum erstenmal eingeschaltet oder hatte Datenausfall
- **Hard** ..........Ein Fehler in der Elektronik ist aufgetreten **Ein** .............Netzspannung wurde eingeschaltet
- **Aus** ...........Netzspannung wurde ausgeschaltet

**Wdg1** ........COOLVision-Software mit aktivierter Watchdog-Funktion meldet sich nicht

**Wdg2** ........COOLVision-Software mit aktivierter Watchdog-Funktion meldet sich nicht

Komu ........ Kommunikationsstörung mit einem

**entf** ............ein angeschlossenes Gerät wurde aus der Scanliste entfernt

2. SMZ-eigene Fehlermeldungen in der aktuellen und der historischen Fehlerliste

**Fehler X** ....Störmeldeeingang X wurde aktiviert.

'Fehler' ist der werkseitig vorgegebene Name für diesen Eingang. Haben Sie einen eigenen Namen festgelegt, erscheint dieser anstelle von "Fehler".

3. Fehlermeldungen von angeschlossenen Reglern

Das SMZ zeigt Fehlermeldungen in der gleichen Form, wie sie das angeschlossene Gerät selbst auch zeigt. Bitte entnehmen Sie die möglichen Fehlermeldungen den technischen Unterlagen der angeschlossenen Geräte.

*Einige Fehlermeldungen am Beispiel des Kühlstellenreglers TKP 3130:*

- **SiKe** ..........Sicherheitskette ist oder war offen
- **FBr X** .........Fühler X unterbrochen

**FKu X** ........ Fühler X kurzgeschlossen

**ÜTK X** .......Einer der Warnfühler von Regelkreis X meldet Übertemperatur

- **UTK X** .......Einer der Warnfühler von Regelkreis X meldet Untertemperatur
- LzK X ........ Kühlung von Regelkreis X hat Maximallaufzeit überschritten.
- LzT X ......... Türkontakt von Regelkreis X hat die maximale "Offen"-Zeit überschritten.
- **OpK X** ....... Optokopplereingang X meldet

**Tür X** ......... Tür X ist offen<br>**Abt X** ......... Anzahl der ma **Abt X** .........Anzahl der maximal zulässigen zeitlich begrenzten Abtauungen in Regelkreis X überschritten, möglicherweise Heizung defekt.

#### **Infomeldungen**

**REin** ..........Regler wurde über Schnittstelle/OK-Eing. eingeschaltet

**RAus** .........Regler wurde über Schnittstelle/OK-Eing.ausgeschaltet

**Aus X** ........Regelkreis X wurde über Schnittstelle/ OK-Eingang ausgeschaltet

**Binärliste** Enthält für jeden Störmeldeeingang eine Statusmeldung (ok/WarnAktiv) die zeigt, ob dieser Eingang aktiviert ist. Mit (RET) verzweigen Sie dann zu den Parametern, welche die Verarbeitung der an diesem Eingang anstehenden Meldungen bestimmen.

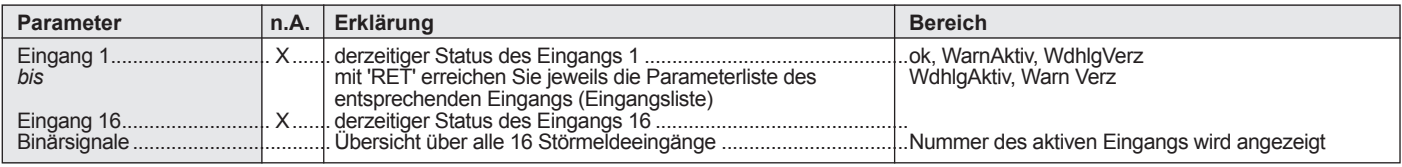

Historische Fehler-Liste **Enthält die letzten 120 Fehlermeldungen zusammen mit Datum und Uhrzeit (nur Anzeige).** 

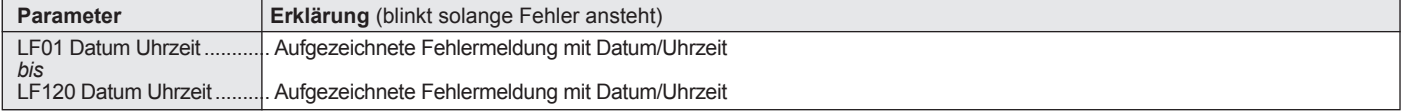

**Remoteliste Hierbefinden sich die Parameter zum Fernsteuern von anderen Reglern innerhalb des Netzwerk** 

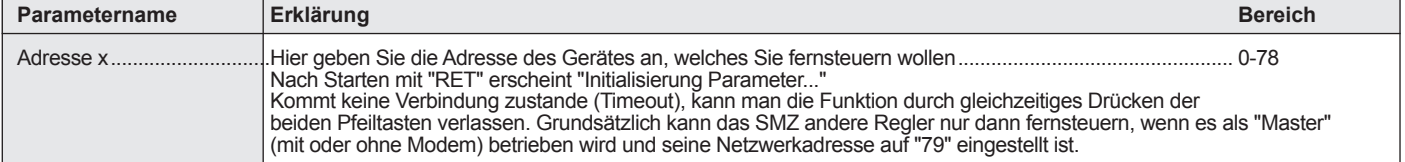

**Eingangsliste** Jeder der 16 Störmeldeeingänge besitzt eine solche Liste mit den Parametern, mit denen bestimmt wird, wie die<br>an diesem Eingang anstehende Meldung verarbeitet werden soll.

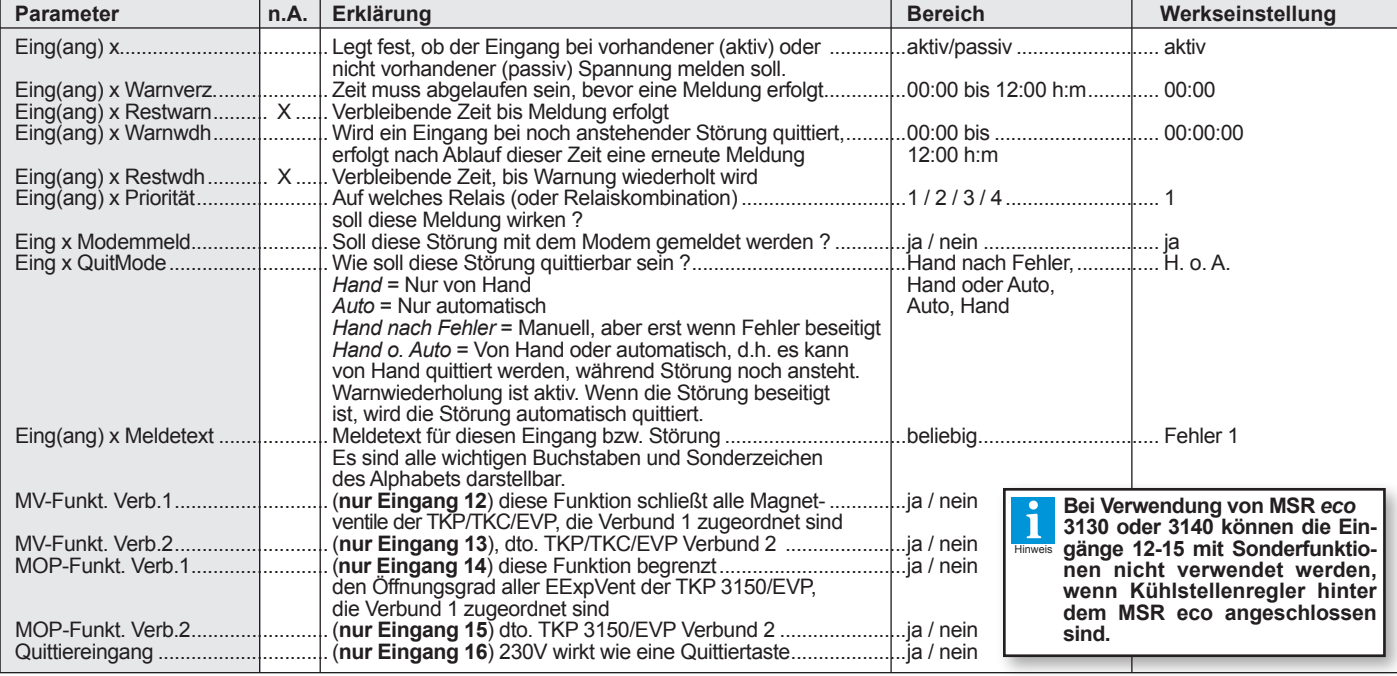

**Modemliste**: Die Modemliste enthält alle für die Steuerung von spezialisierten Modems wichtigen Parameter,<br>Standard-Modems arbeiten mit **einem Teil dieser Parameter nicht**:

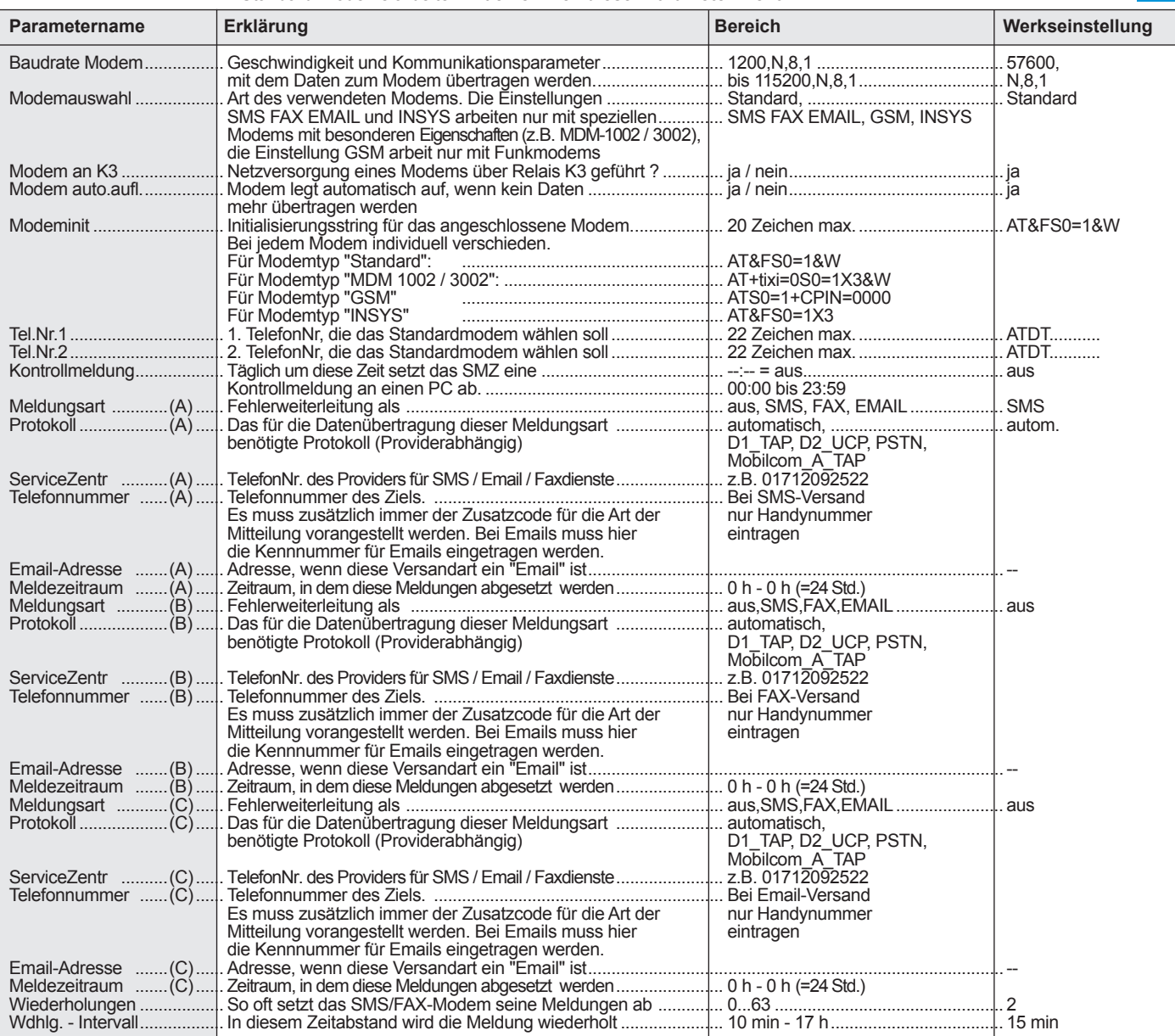

#### Setupliste **Diese Liste enthält u.a. die individuellen Einstellungen für die Fühler und deren Archivierung**

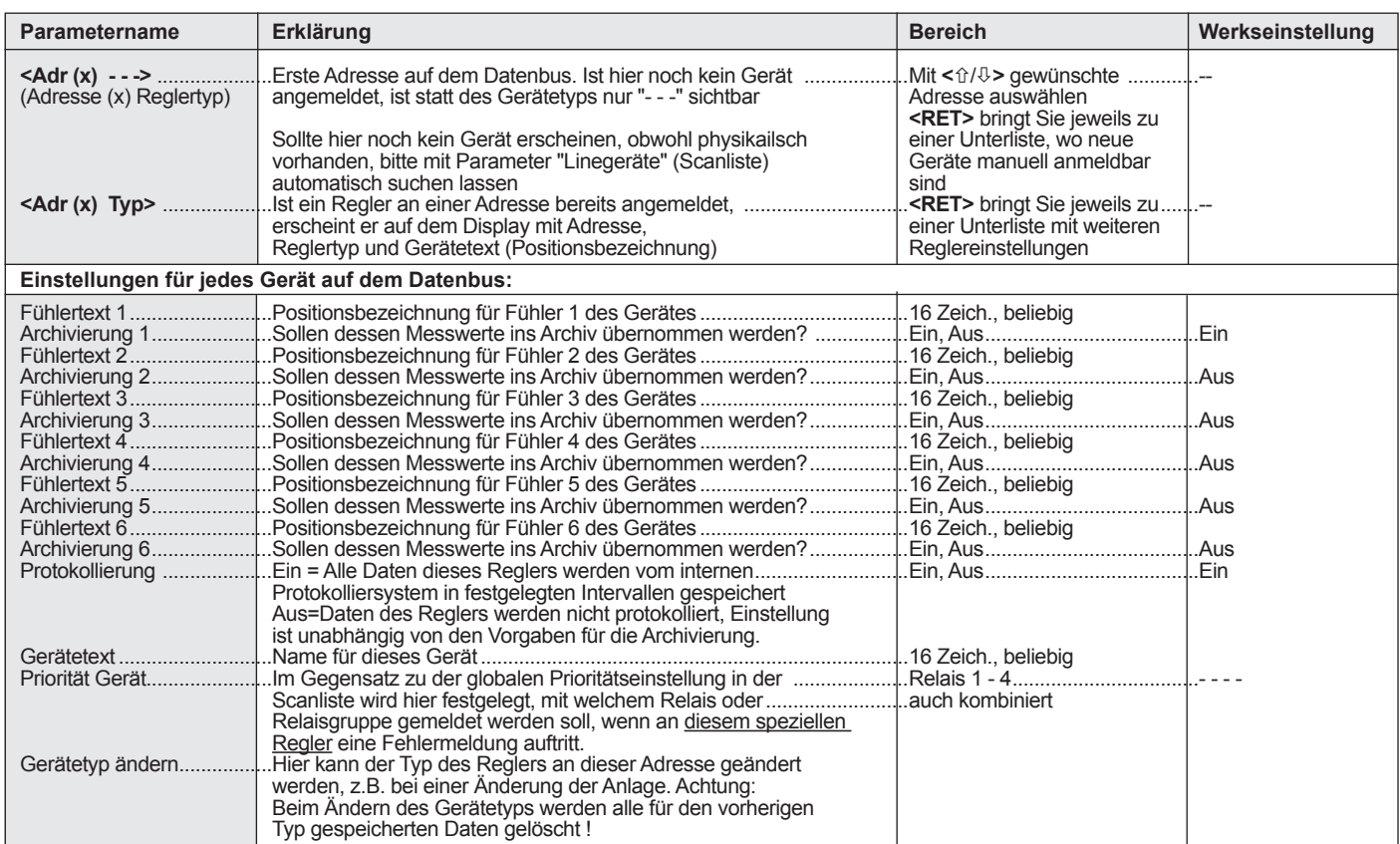

Scanliste Die Scanliste enthält die Parameter für die Anbindung an Datennetze sowie das Protokolliersystem.

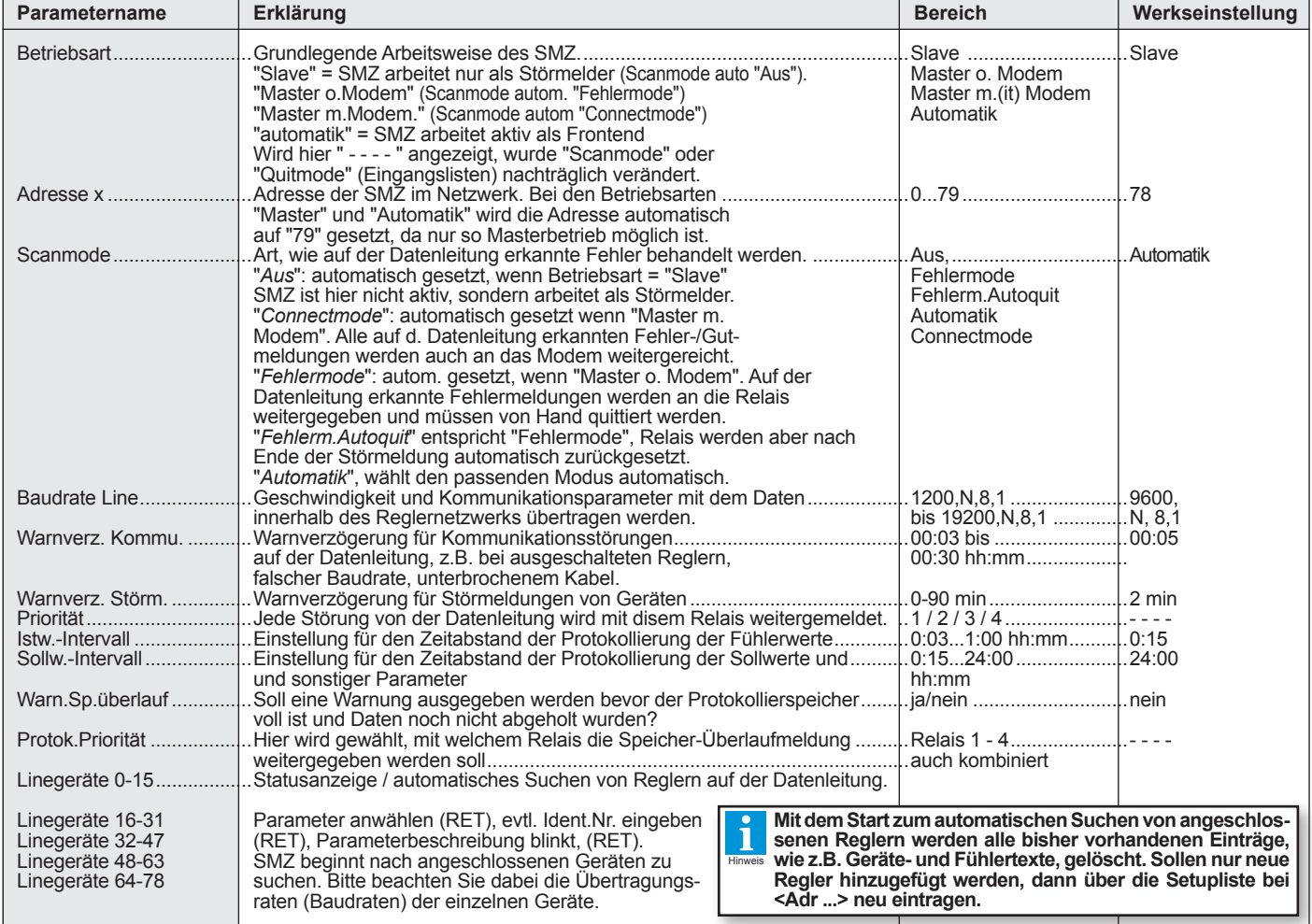

#### **Parameterliste** *enthält grundsätzliche Einstellungen.*

 Parameter, die mit "X" gekennzeichnet sind, dienen nur der Anzeige und können nicht verändert werden.

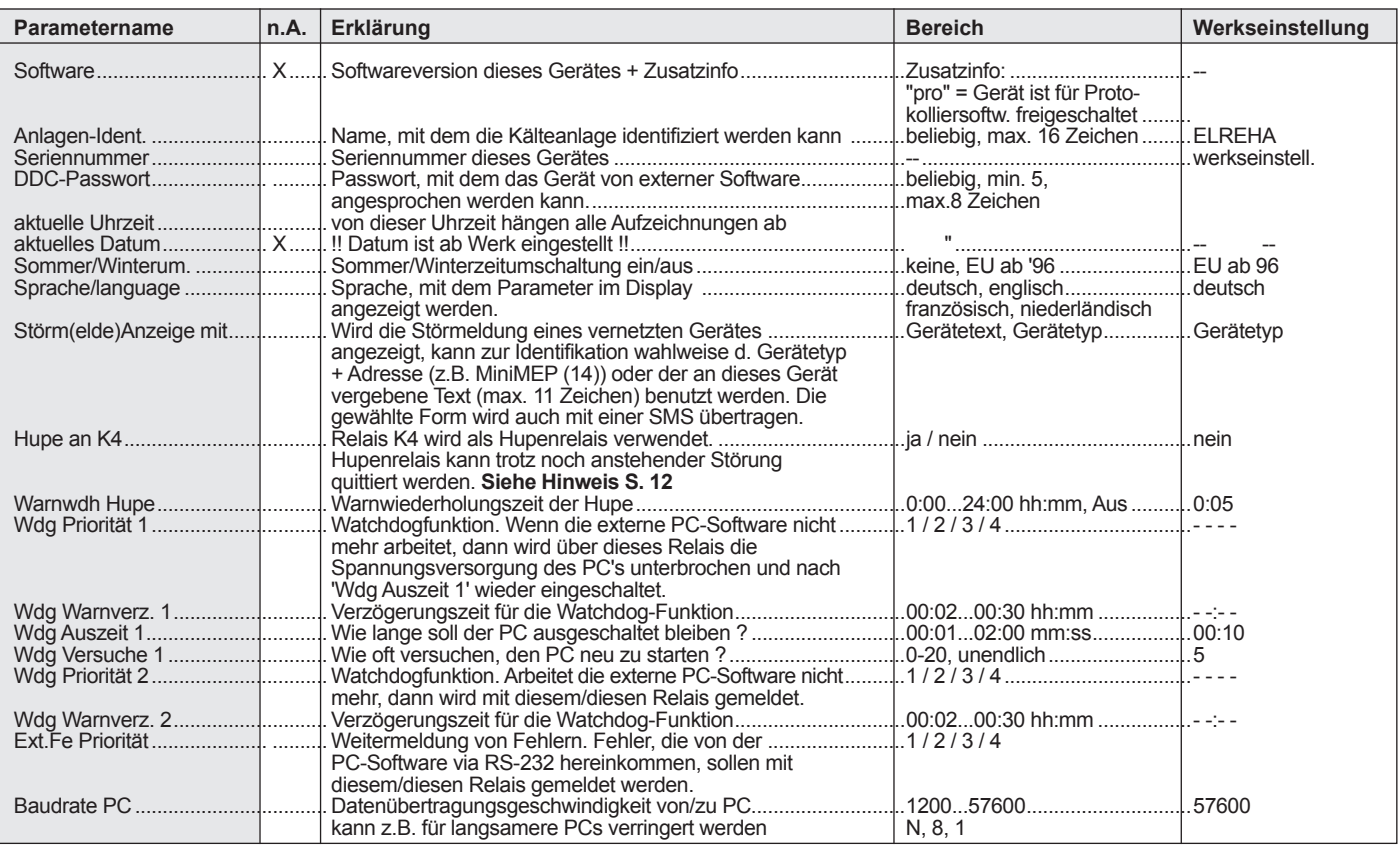

#### **ALLGEMEINE ANSCHLUSS- UND SICHERHEITSHINWEISE**

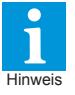

Diese Anleitung muss dem Nutzer jederzeit zugänglich sein. Bei Schäden, die durch unsachgemäße Handhabung oder Nichtbeachten der Anleitung und der Sicherheitshinweise verursachtwerden,übernehmenwirkeineHaftung!Insolchen Fällen erlischt jeglicher Garantieanspruch.

 DieseAnleitung enthält zusätzliche Sicherheitshinweise in der Produktbeschreibung. Bitte beachten!

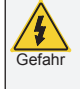

Falls Sie Beschädigungen feststellen, so darf das Produkt NICHT an Netzspannung angeschlossen werden!

Gefahr Es besteht Lebensgefahr! Ein sicherer Betrieb ist eventuell nicht mehr möglich wenn: • das Gerät sichtbare Beschädigungen aufweist.

- das Gerät nicht mehr funktioniert,
- nach längerer Lagerung unter ungünstigen Bedingungen,
- starken Verschmutzungen oder Feuchtigkeit,
- nach schweren Transportbeanspruchungen.
- • **Die Installation und Inbetriebnahme des Gerätes darf nur durch eine Elektrofachkraft oder unter der Aufsicht einer Elektrofachkraft durchgeführt werden.**
- **• Halten Sie das Gerät bei der Montage sicher vom Stromnetz getrennt! Stromschlaggefahr!**
- **Betreiben Sie das Gerät niemals ohne Gehäuse. Stromschlaggefahr!**
- **• Eine vorhandene PE-Klemme des Gerätes muss auf PE gelegt werden! Stromschlaggefahr!** Zusätzlich funk- tioniert die interne Filterung von Störungen nur einge schränkt, fehlerhafte Anzeigen können die Folge sein.
- • Das Gerät darf nur für den auf Seite 1 beschriebenen Einsatzzweck verwendet werden.
- • Bitte beachten Sie die am Einsatzort vorgeschriebenen Sicherheitsvorschriften und Normen.

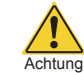

• Bitte prüfen sie vor dem Einsatz des Reglers dessen technische Grenzen (siehe Technische Daten), z.B.:

- Spannungsversorgung (auf dem Gerät aufgedruckt) - Vorgeschriebene Umgebungsbedingungen
- (Temperatur- bzw. Feuchtegrenzen) Maximale Belastung der Relaiskontakte im Zusammenhang mit den maximalen Anlaufströmen der Verbraucher (z.B. Motore, Heizungen). Bei Nichtbeachtung sind Fehlfunktionen oder
- Beschädigungen möglich. • Fühlerleitungen müssen abgeschirmt sein und dürfen nicht parallel zu netzführenden Leitungen verlegt werden. DieAbschirmung ist einseitig, möglichst nahe am Regler, zu erden. Wenn nicht, sind induktive Störungen möglich!
- • Bei Verlängerung von Fühlerkabeln beachten: Der Quer- schnitt ist unkritisch, sollte aber mind. 0,5mm² betragen. Zu dünne Kabel können Fehlanzeigen verursachen.
- • Vermeiden Sie den Einbau in unmittelbarer Nähe von großen Schützen (starke Störeinstrahlung möglich).
- Bitte beachten Sie bei der Installation von Datenleitungen die dafür nötigenAnforderungen.
- • Bei dauerhafter Verwendung von TF-Temperaturfühlern in Flüssigkeiten müssen Tauchhülsen verwendet werden! Bei starken Temperaturschwankungen besteht Beschädigungsgefahr des Fühlers!

#### **Reinigung**

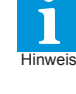

Hinweis

Die Reinigung der Frontfolie kann mit einem weichen Tuch und haushaltsüblichen Reinigungsmitteln erfolgen. Säuren und säurehaltige Mittel dürfen zum Reinigen nicht verwendet werden. Beschädigungsgefahr!

**Weitere Informationen zu Montage und Verdrahtung von**  Reglern sowie Netz-/Datenleitungen liefert unser Infoblatt<br>*"Verdrahtungsvorschriften und Tipps für Spannungsversor<br>gung, Datenverbindungen und Messleitungen von Reglern." auf<br>"www.elreha.de" oder Info-CD unter "Service /* 

## **Einsatzbeispiel: Kühlanlage mit lokaler PC-Überwachung**

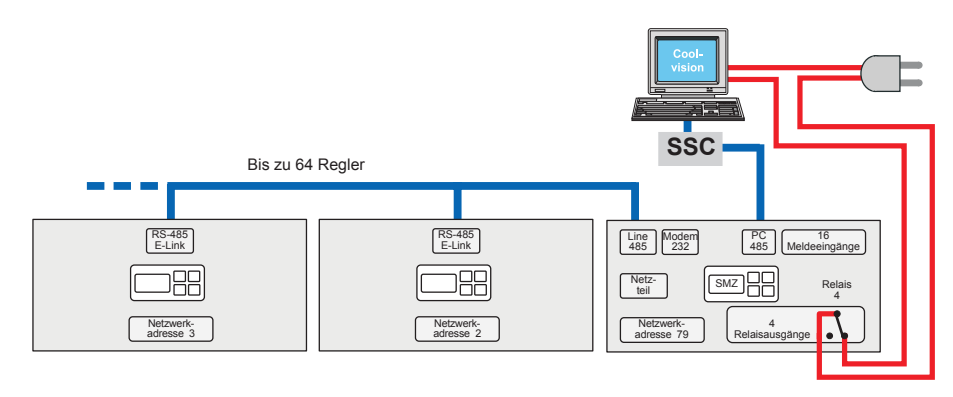

#### **Die Anforderungen:**

Protokollierung von Daten und Bedienung der Anlage soll von einem lokalen PC aus erfolgen. Der PC wird funktionsüberwacht, Relais 4 (Öffner) schaltet die Netzspannung für den PC.

Die weiteren Regler sind über die Schnittstelle 'Line-485' mit dem SMZ verbunden.

Der PC ist über einen Schnittstellenkonverter an 'PC-485' des SMZ angebunden.

Das SMZ erfasst Störmeldungen mit seinen Meldeeingängen im Ruhestromprinzip (d.h. Meldung wenn keine Spannung am Eingang) und steuert die Kommunikation mit den nachfolgenden Reglern.

#### **Inbetriebnahme**

Wird das SMZ eingeschaltet, wird der aktuelle Fehler angezeigt, die Hintergrundbeleuchtung ist ausgeschaltet. Drücken Sie jetzt eine beliebige Taste, leuchtet die Hintergrundbeleuchtung auf. Die Parametrierung in der Reihenfolge:

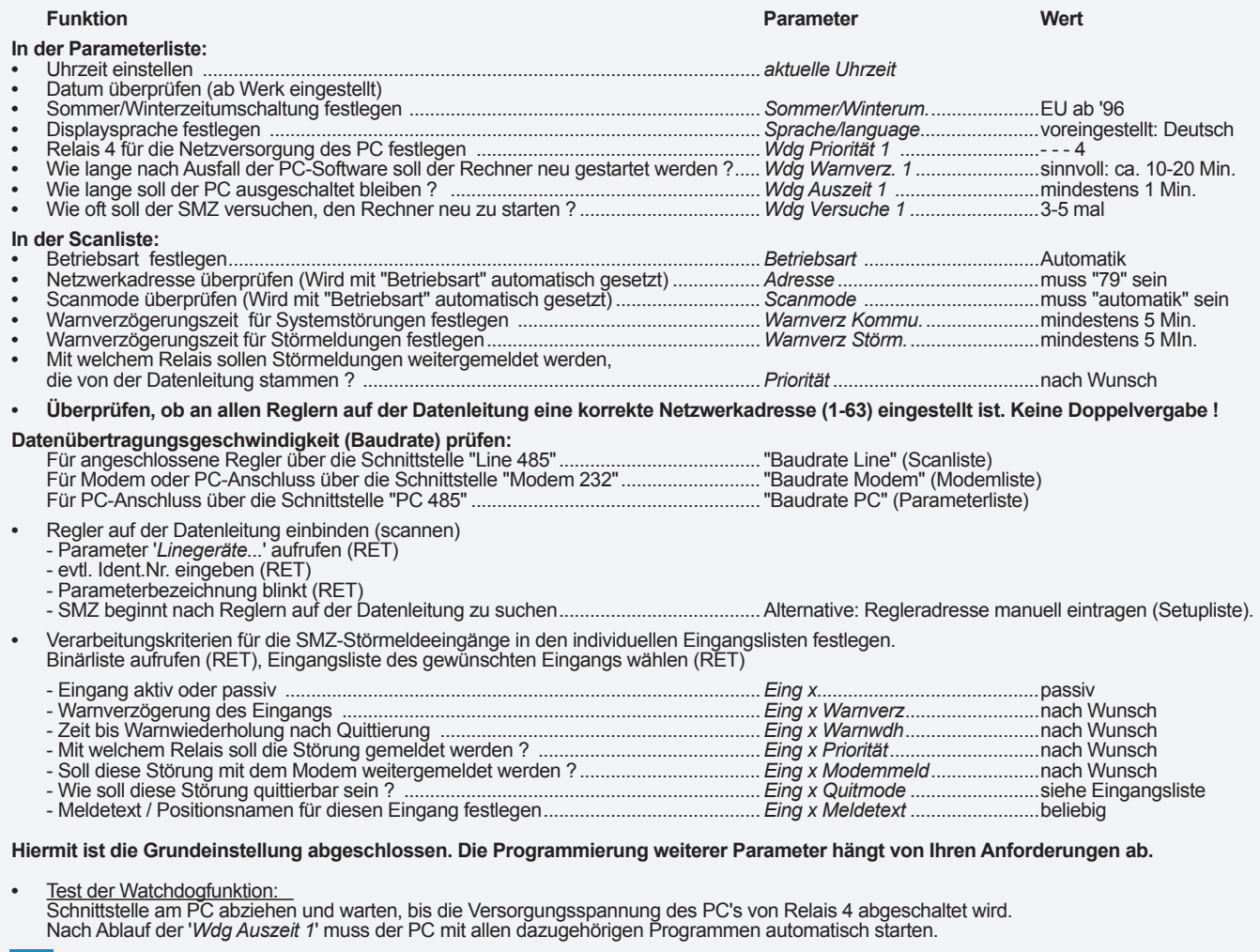

**Unser Tipp** r

- **•** Setzen Sie Betriebsart (Scanliste) = "Automatik". Andere Betriebsarten nur dann verwenden, wenn eine Alttype ausgetauscht werden muss.
- **•** Nehmen Sie alle oben beschriebenen Eingaben komfortabel über den PC mit der Software COOLVision-MES vor.

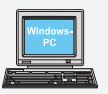

#### PC-Konfiguration

 **•** Scandisk muss automatisch durchlaufen können • Alle Energiesparmodi im Bios-Setup des Rechners<br>und in der Windows-Systemsteuerung deaktivieren (Aus).

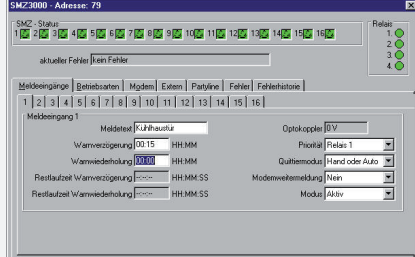

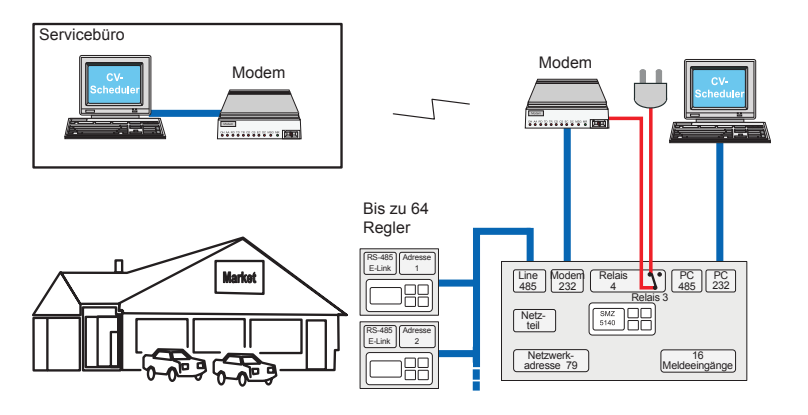

#### **Die Anforderungen:**

Eine Maschinenanlage ist mit Reglern versehen, die über einen Datenbus verbunden sind.

- • Regler-Störmeldungen im Netzwerk erfassen • Störmeldungen von den digitalen Eingängen im Ruhestromprinzip erfassen (Störung bei 0V)
- Automatische Übermittlung via Standardmodem an eine Servicezentrale, die lokal oder entfernt sein kann
- Automatisches Abholen aufgezeichneter Daten des Protokolliersystems und anschließende Aufarbeitung (z.B. für ein HACCP-System)
- • **Optional**: PC vor Ort, wenn der Kunde die Anlage ebenfalls fernbedienen möchte Überwachung und automatische Initialisierung
- des Modems

#### **Inbetriebnahme**

Wird das SMZ eingeschaltet, wird der aktuelle Fehler angezeigt, die Hintergrundbeleuchtung ist ausgeschaltet. Drücken Sie jetzt eine beliebige Taste, leuchtet die Hintergrundbeleuchtung auf. Die Parametrierung in der Reihenfolge:

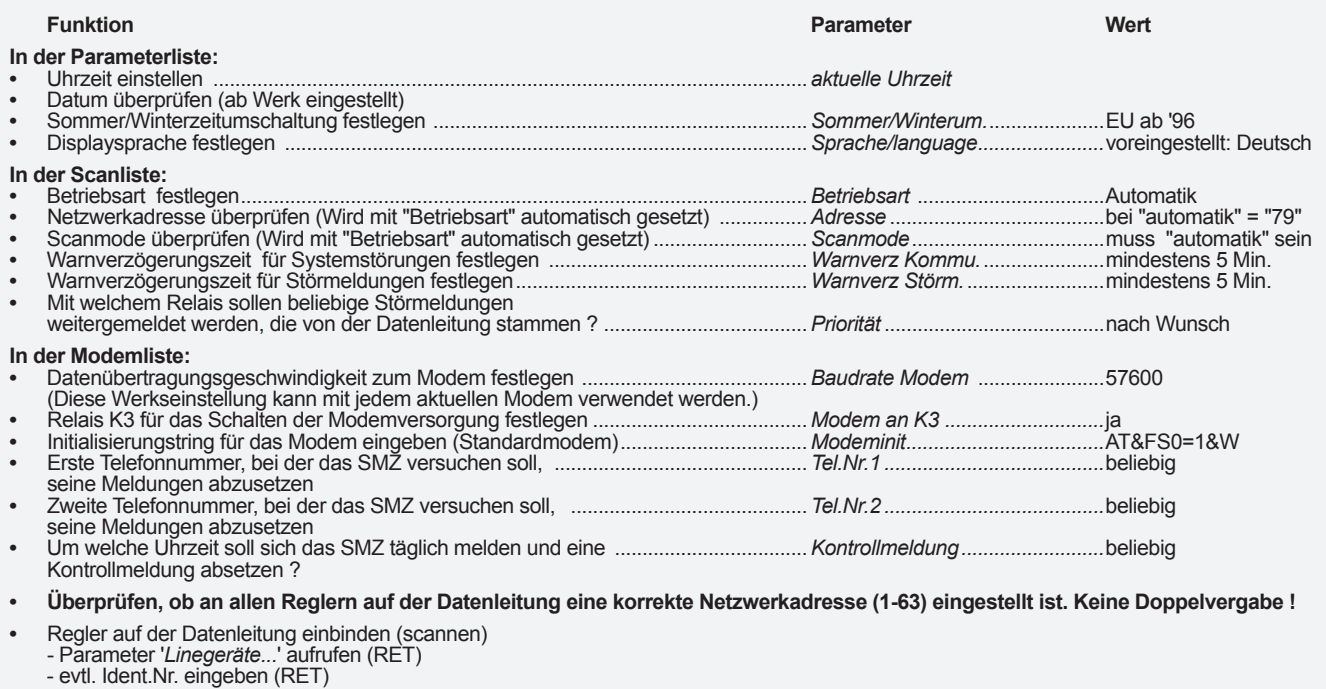

 - Parameterbezeichnung blinkt (RET)

 - SMZ beginnt nach Reglern auf der Datenleitung zu suchen.......................................Alternative: Regleradresse manuell eintragen (Setupliste). **•** Verarbeitungskriterien für die SMZ-Störmeldeeingänge in den individuellen Eingangslisten festlegen.

 Binärliste aufrufen (RET), Eingangsliste des gewünschten Eingangs wählen (RET)

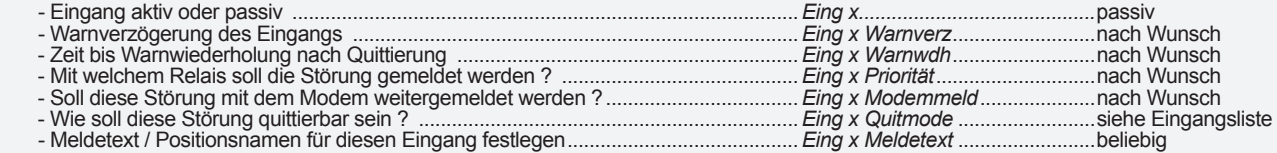

**Hiermit ist die Grundeinstellung abgeschlossen. Die Programmierung weiterer Parameter hängt von Ihren Anforderungen ab.**

#### **Unser Tipp**

Т

- **•** Setzen Sie Betriebsart (Scanliste) = "Automatik" Alle anderen Betriebsarten nur dann verwenden, wenn eine Alttype ausgetauscht werden muss.
- **•** Die Parametrierung des Gerätes kann über einen PC/Laptop und der Software "COOLVision-MES" besonders komfortabel erfolgen.

## **Anschluss des optionalen lokalen PC**

Solange kein Modem vorhanden ist, kann der Laptop über die Schnittstelle 'Modem-232' angeschlossen werden. Im Normalfall wird die Schnittstelle 'PC-485' benutzt, dafür muss der PC mit einer RS-485 Schnittstelle ausgerüstet sein oder über einen SSC- Schnittstellenwandler angeschlossen werden.

 SMZ 5140: Hier kann der PC an 'PC 485' (max. 1000m) oder 'PC 232' (! max 15m Kabellänge) angeschlossen werden.

#### **Einsatzbeispiel: Kühlanlage mit Störmeldungen an mehrere Mobiltelefone**

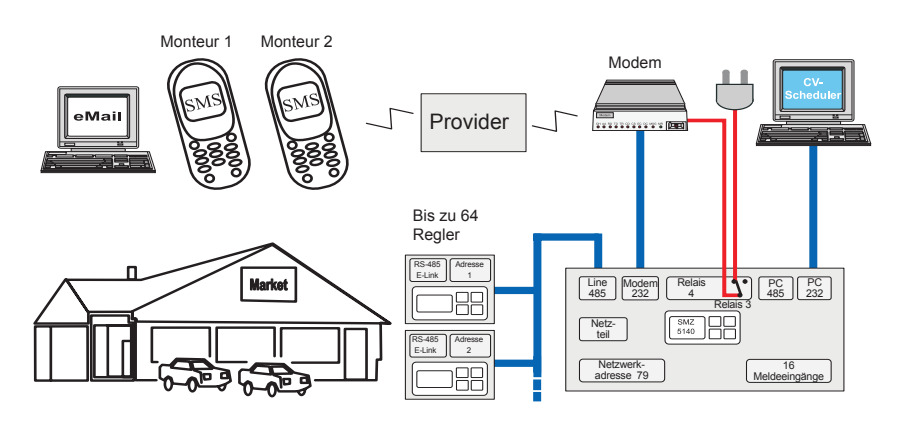

#### **Die Anforderungen:**

- • Reglerstörmeldungen im Netzwerk erfassen
- • Störmeldungen von den digitalen Eingängen im Ruhestromprinzip erfassen (Störung bei 0V)
- Automatische Übermittlung via Spezialmodem/ Provider (DTAG Telekom) an die Mobiltelefone von 2 Monteuren zu unterschiedlichen Zeiten
- Zusätzlich wird die Meldung zur Archivierung an eine Emailadresse verschickt
- • **Optional**: PC vor Ort, wenn der Kunde die Anlage einsehen oder fernbedienen möchte
- • Überwachung und automatische Initialisierung des Modems

#### **Inbetriebnahme**

Wird das SMZ eingeschaltet, wird der aktuelle Fehler angezeigt, die Hintergrundbeleuchtung ist ausgeschaltet. Drücken Sie jetzt eine beliebige Taste, leuchtet die Hintergrundbeleuchtung auf. Die Parametrierung in der Reihenfolge:

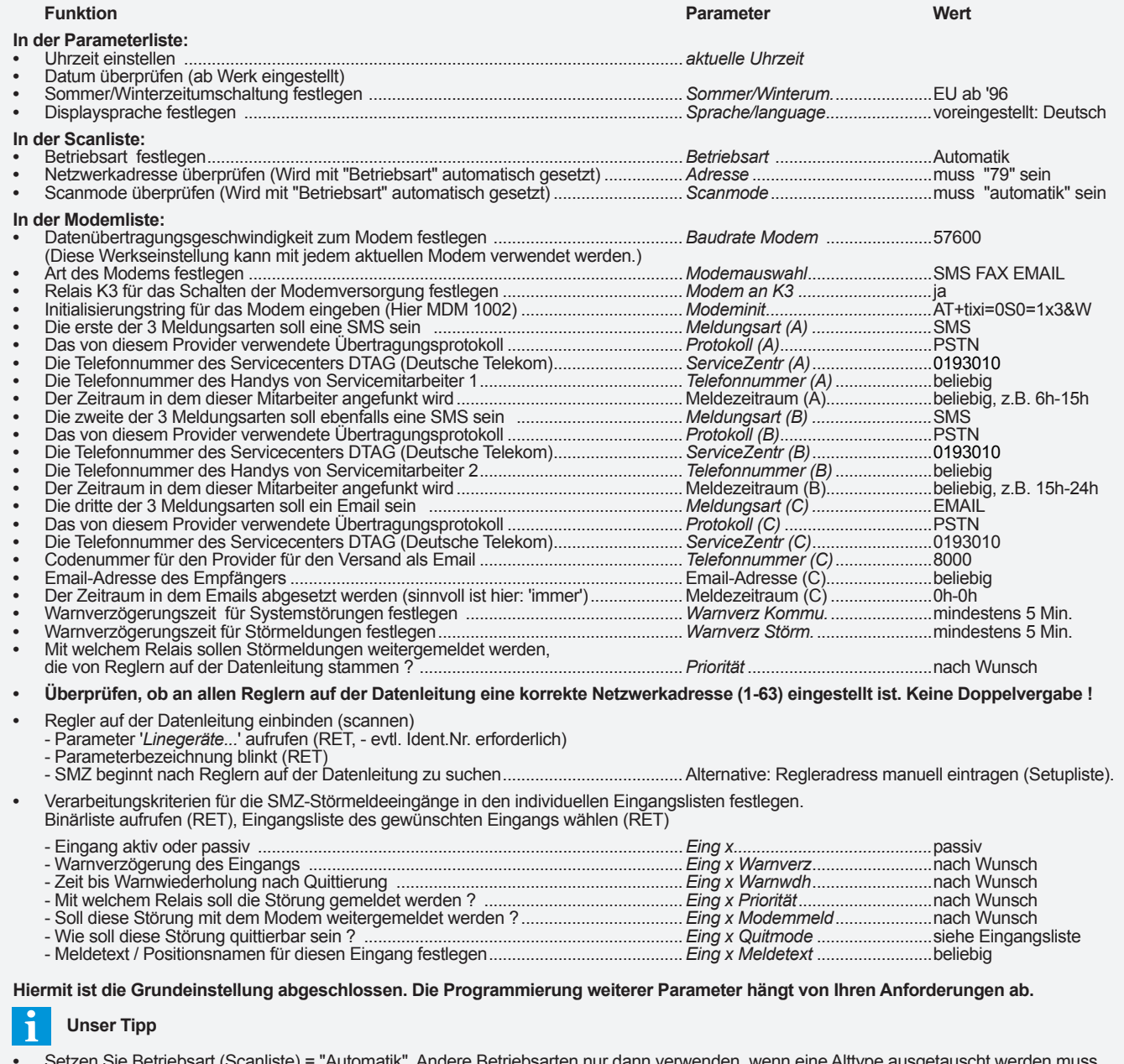

**•** Setzen Sie Betriebsart (Scanliste) = "Automatik". Andere Betriebsarten nur dann verwenden, wenn eine Alttype ausgetauscht werden muss.

**•** Die Parametrierung des Gerätes kann über einen PC/Laptop und der Software "COOLVision-MES" besonders komfortabel erfolgen.

**Anschluss des optionalen lokalen PC**<br>SMZ 3140: Solange kein Modem vo SMZ 3140: Solange kein Modem vorhanden ist, kann der Laptop über die Schnittstelle 'Modem-232' angeschlossen werden. Im Normalfall wird die Schnittstelle 'PC-485' benutzt, dafür muss der PC mit einer RS-485 Schnittstelle ausgerüstet sein oder über einen SSC- Schnittstellenwandler angeschlossen werden. SMZ 5140: Hier kann der PC an 'PC 485' (max. 1000m) oder 'PC 232' (! max 15m Kabellänge) angeschlossen werden.

## **Einsatzbeispiel: Störweitermeldung an Mobiltelefone und Protokolldaten an Service-PC**

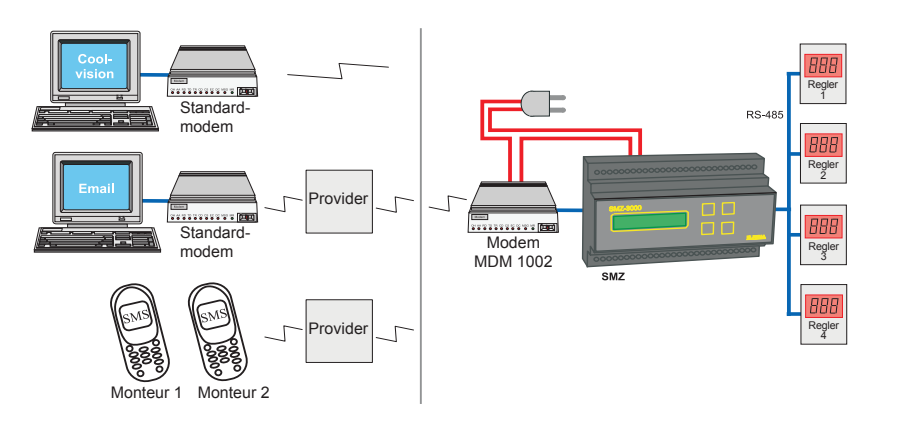

- **Die Anforderungen:**
- • 10 Reglerstörmeldungen im Netzwerk erfassen
- • Störmeldungen von den digitalen Eingängen im Ruhestromprinzip (bei 0V) erfassen.
- Automatische Übermittlung via Spezialmodem/ Provider (DTAG Telekom) an die Mobiltelefone von 2 Monteuren zu unterschiedlichen Zeiten
- Zusätzlich wird die Meldung zur Archivierung an eine Emailadresse verschickt
- • Alle Parameter der angeschlossenen Regler sollen protokolliert und in bestimmten Abstän- den von einem Service-PC abgeholt werden.
- • Der Kunde würde gerne die Istwerte aller 10 Reglerfühler am SMZ ablesen können, da er keinen lokalen PC hat.

#### **Inbetriebnahme**

Wird das SMZ eingeschaltet, wird der aktuelle Fehler angezeigt, die Hintergrundbeleuchtung ist ausgeschaltet. Drücken Sie jetzt eine beliebige Taste, leuchtet die Hintergrundbeleuchtung auf. Die Parametrierung in der Reihenfolge:

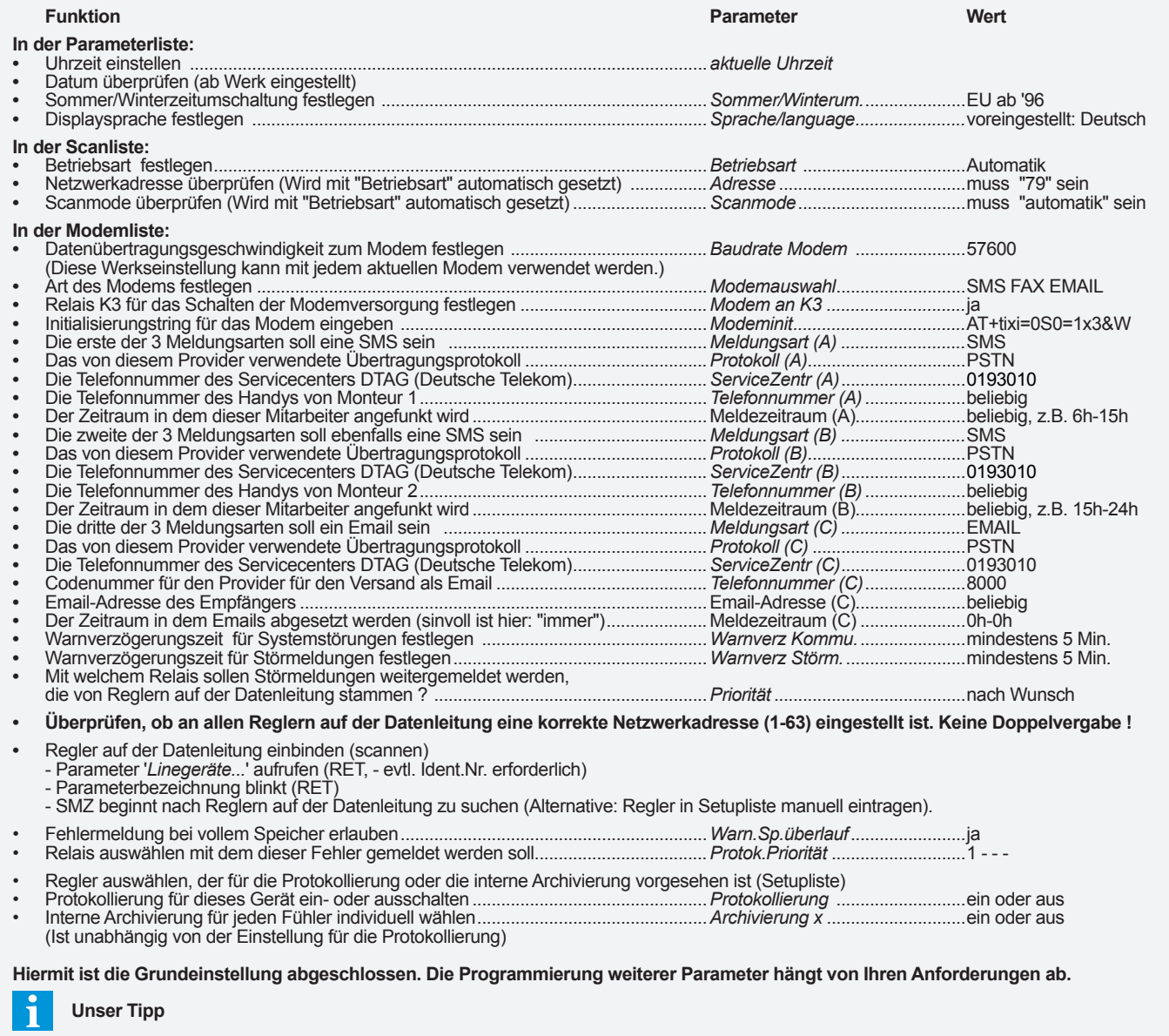

**•** Setzen Sie Betriebsart (Scanliste) = "Automatik"

 Alle anderen Betriebsarten nur dann verwenden, wenn ein bestehendes Gerät ausgetauscht werden muss.

**•** Die Parametrierung des Gerätes kann über einen PC/Laptop und der Software "COOLVision-MES" besonders komfortabel erfolgen.

## **Anschluss des optionalen lokalen PC**

Solange kein Modem vorhanden ist, kann der Laptop über die Schnittstelle 'Modem-232' angeschlossen werden. Im Normalfall wird die Schnittstelle 'PC-485' benutzt, dafür muss der PC mit einer RS-485 Schnittstelle ausgerüstet sein oder über einen SSC- Schnittstellenwandler angeschlossen werden.

#### **Funktionsbeschreibung**

Das SMZ x140 besteht aus mehreren Funktionsgruppen, die unterschiedliche Aufgaben erfüllenundinihrerGesamtheiteineStörmeldezentrale darstellen. 

Diese Funktionsgruppen sind:

- **• Störmelder mit digitalen Störmeldeeingängen.**
- **• Kommunikations- und Überwachungsbaustein.**
- **• Protokolliersystem**
- **• Fernsteuerung**
- **• Relaismodul für externe Störmeldungen**
- **• Watchdog** (Wachhund)
- **• sonstige Funktionen**

#### **Störmelder mit digitalen Störmeldeeingängen**

**Störmeldeeingänge** 

Das SMZ besitzt 16 digitale Meldeeingänge für Netzspannung.

Jedem dieser Eingänge können durch programmierbare Parameter Verarbeitungskriterien zugeordnet werden.

InderBinärlistesindalledieseEingängemitihrem aktuellenStatus (ok,Warnungaktiv,Warnwiederholung, usw.) aufgelistet.

Für jeden Eingang gibt es eine Eingangsliste, in derfestgelegt wird, ob die Meldung am jeweiligen Eingang aktiv (Spannung vorhanden) oder passiv (Spannung fehlt) erfasst werden soll(*Eing X*) und wie diese Meldung verarbeitet wird.

Die Meldeeingänge benötigen ca. 2 Sekunden, um einen Spannungswechsel zu erkennen.

Sonderfunktionen der Störmeldeeingänge

Die Eingänge 12-16 können zusätzlich Sonderfunktionen aktivieren, die jeweils nur einmal vergeben werden können.

"*MV-Funkt. Verb.1*" (**Eingang 12**) schließt alle Magnetventile von TKP/TKC/EVP-Kühlstellenreglern an der Schnittstelle 'Line-485' die Verbund 1 zugeordnet sind.

"*MV-Funkt. Verb.2*"(**Eingang 13**),dto.TKP/TKC/ EVP an Verbund 2. 

"*MOP-Funkt. Verb.1*" (**Eingang 14**), begrenzt den Öffnungsgrad aller elektronischen Expansionsventile von TKP 3150/EVP (alle außer 1130) an der Schnittstelle 'Line-485' die Verbund 1 zugeordnet sind.

"*MOP-Funkt. Verb.2*"(**Eingang 15**)dto.TKP3150 /EVP (alle außer 1130) an Verbund 2. 

"*Quittiereingang*" (**Eingang 16**), legt man 230V auf diesem Eingang, werden alle quittierbaren Störmeldungen zurückgesetzt.

Hinweis **Bei Verwendung von MSR** *eco* **3130 oder 3140 können die Eingänge 12-15 mit Sonderfunktionen nicht verwendet werden, wenn Kühlstellenregler hinter dem MSR eco angeschlossen sind.**

#### **Störmeldeanzeige**

Auf dem Display erscheint "*Aktueller Fehler*" und zeigt blinkend den Fehler mit dem vorher programmierten Meldetext an (*Eing X Meldetext*).

#### Relaisausgänge

DieMeldungwirdzeitverzögert(*Eing X Warnverz*) mit dem von Ihnen festgelegten Relais (oder einer Kombinationausmehreren)weitergemeldet(*Eing X Priorität*). Eine Restanzeige informiert über die Zeit bis zur Meldung (*Eing X Restwarn*). Die Melderelais fallen grundsätzlich ab und eine

zugehörige LED leuchtet.

Wie diese Störmeldung quittierbar sein soll, wird ebenfalls festgelegt. Sie kann von Hand über die Tastatur oder automatisch erfolgen (*Eing. x Quitmode*), siehe Eingangslisten.

#### **Hupenrelais**

Relais K4 kann als Hupenrelais mit unterschiedlichen Eigenschaften konfiguriert werden (Parameterliste, "*Hupe an K4*" ja/nein). Wenn RelaisK4 als Hupenrelais deklariert wurde, kann die Hupe mit dem ersten Tastendruck (RET, aktuelle Fehlerliste) quittiert werden.

Nach Ablauf der Hupen-Warnwiederholungszeit fällt K4 erneut ab.

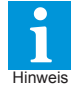

**Steuert Relais K4 eine externe Hupe und soll damit ein Alarm gemeldet werden, muss (***Eing X Priorität***) des zu meldenden Eingangs auch auf '4' gesetzt sein.**

#### **Warnwiederholung**

Nachdem die Meldung von Hand quittiert wurde, aberimmernochvorhandenist,werdendieRelais nachAblaufvon"*Eing X Warnwdh*"erneutaktiviert. "EingXRestwdh"informiertüberdieverbleibende Zeit bis zur erneuten Warnung.

#### Meldung über Modem

Die Meldungen können auch über ein Telefonmodem weitergereicht werden ("*Eing. X Modemmeld*", Eingangslisten).

Vorraussetzung dafür ist, dass das SMZ in der Betriebsart"*automatik*"bzw.einerder"*Master...*"- Betriebsarten (Parameterliste) arbeitet.

Das Ziel der Meldungen kann eine Störmeldezentrale sein aber auch ein Fax, ein PC oder Handy.

#### **Echtzeituhr**

Um auftretende Störungen genau dokumentieren zu können, enthält das SMZ x140 eine quarzgenaue Echtzeituhr (*aktuelle Uhrzeit, aktuelles Datum*, Parameterliste) mit abschaltbarer Sommer-/Winterzeitumschaltung(*Sommer/Winterum*., Parameterliste).

DieUmschaltungerfolgtnachdenfürdenEU-Raum ab 1996 festgelegten Regeln.

#### **Kommunikations- und Überwachungsbaustein**

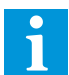

Diese Funktionen sind in der Betriebsart "Slave" abgeschaltet.

#### Datenverbindung zu anderen Reglern

Das SMZ x140 ist mit zwei RS-485-Schnittstellen versehen.ImGegensatzzurSchnittstellennormRS-232 (= COM1 und COM2 beim PC) erlaubt diese Schnittstelle mehrere Teilnehmer auf der gleichen Leitung und Leitungslängen bis zu 1 km.

JedemTeilnehmer(Regler)aufdieserDatenleitung muss aber eineAdresse zugeordnet sein (*Adresse x*, Scanliste) damit die Daten an die richtige Stelle geleitet werden können.

Die Eingabe dieser Adresse erfolgt bei der Inbetriebnahme an diesen Bausteinen selbst.

Das SMZ erhält, wenn es in die '*Master..*' bzw. '*automatik*'-Betriebsartengeschaltetwird,automatisch dieAdresse"79"(Scanliste).Diezukontrollierenden Bausteine werden über die Schnittstelle 'Line-485' verbunden.

DieAdressen dieserBausteine werden zwischen 0 und78eingestellt.ArbeitetdasSMZnichtalsMaster, darf dessen eigene Adresse ebenfalls zwischen 0 und 78 liegen.

#### **Jede Adresse auf der Datenverbindung darf nur einmal vorhanden sein.**

### Kommunikation mit untergeordneten Reglern

Die Daten werden mit einer bestimmten Geschwindigkeit über die Datenleitung geschickt (*Baudrate Line*).DieDatenübertragungsgeschwindigkeit aller Geräte muss identisch sein.

Es gibt zwei Möglichkeiten, zu einem Regler auf der Datenleitung Verbindung aufzunehmen:

#### • *Automatisch suchen*

Aktiviert man die Parameter "*Linegeräte 00-15, Linegeräte ...*", dann beginnt dasSMZ automatisch auf der Datenleitung nach anderen Bausteinen zu suchen. Stimmen Übertragungsrate des SMZ und derzusuchendenBausteineüberein,wirdeinGerät sehr schnell gefunden.

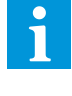

**Mit dem Start zum automatischen Suchen von angeschlossenen Reglern werden alle bisher vorhandenen Einträge, wie z.B. Geräte- und Fühlertexte, gelöscht. Sollen nur neue Regler hinzugefügt werden, dann über die Setupliste bei <Adr ...> neu eintragen.**

#### • *Eintrag von Hand*

Ein Eintrag von Hand ist dann sinnvoll, wenn nicht automatisch gesucht werden soll, nur ein Baustein aufderDatenverbindunggeändertwurdeoderwenn einzukünftiger,jetztnochnichtverfügbarerBaustein an das SMZ angeschlossen werden soll. In der "*Setupliste*"wähltmandieAdressean,diemanauch am anzuschließenden Gerät eingestellt hat. In der zugehörigen Unterliste können dieAngaben für das neue Gerät manuell eingegeben werden.

#### **Betriebsarten**

- *Master ohne Modem* (nur bei Altgeräte<br> *Master mit Modem* Ersatz)
- **Master mit Modem**
- *• Slave* (Standard wenn ausschließlich als
- Störmelder verwendet)
- *• Automatik* (Standard bei Einsatz als Frontend) *Slave*

IndieserBetriebsartarbeitetdasGerätalsnormaler Störmeldebaustein. Alle aktiven Kommunikationsfunktionen sind abgeschaltet.

#### *Automatik*

Standardeinstellung, wenn das SMZ andere Regler fernsteuern oder diese Regler mit einem PC oder einem Modem verbinden soll.

#### **Line-Störmeldungen über Relais ausgeben**

ErkannteStörungenwerdennachAnlagenstörungen, Line-Systemstörungen und Line-Störmeldungen differenziert.

#### Line-Systemstörungen

Treten Systemstörungen auf (Regler ausgeschaltet, Datenverbindung unterbrochen, falsche Baudrate), werden diese nach der Verzögerung '*Warnverz. Kommu.*' (Scanliste), über die internen Störmelderelais weitergeleitet. Die Meldung erscheint als Sammelmeldung "*Line Fehler Adresse x*" als aktueller Fehler auf dem Display und wird später in der Fehlerliste abgelegt.

#### Anlagenstörmeldungen

Anlagenstörmeldungen werden nach der Verzögerung '*Warnverz.Störm.*' weitergeleitet.

#### Priorität festlegen

Die Meldung kann auf vier verschiedene Relais priorisiertwerden (Priorität, Scanliste). Die Ausgabe kann auf ein einzelnes Relais oder Kombinationen dieser Relais erfolgen.

#### Individuelle Line- Störmeldungen

Tritt eine Störmeldung an einer Reglerposition auf (z.B. Temperatur zu hoch, Fühlerbruch, etc.) kann diesefürjedePositiongetrenntmiteinembeliebigen Relais weitergeleitet werden (Parameter "*Priorität Gerät*", Setupliste/Gerät).

#### **Störmeldungen über Modem absetzen**

DasAbsetzen vonStörmeldungen über Modem an eine Störmeldezentrale mit der Software COOL-Vision sollte mit allen handelsüblichen Modems funktionieren. In der Praxis ist dies leider nicht so, denn die Modems der verschiedenen Hersteller verhalten sich häufig unterschiedlich, selbst bei Modellen des gleichen Herstellers zeigen sich unterschiede.**Wir empfehlen Ihnen daher, die Modems einzusetzen, die wir vorher getestet haben.**

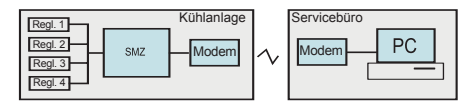

Verbindungsaufnahme SMZ --> PC/COOLVision *Modem aktivieren und überwachen*

Steht eine Störmeldung an, und ist bei "Tel.Nr.x" (Modemliste) eine Telefonnummer eingetragen, dann versucht das SMZ zunächst, ein an der Modemschnittstelle angeschlossenes Telefonmodem zu aktivieren (initialisieren). Die Art des angeschlossenen Modem wurde vorher festgelegt (*Modemauswahl*, Modemliste).

Dazu schickt es eine Reihe von Befehlen an das Modem (*Modeminit*, Modemliste), auch Initstring oder Initialisierungsstring genannt.

Mit diesem Initstring wird das Modem in den Sendezustand versetzt. Der Initstring selbst, sowie die Datenübertragungsgeschwindigkeit (*Baudrate Modem*, Modemliste) von und zum Modem hängen vom Modemtyp ab und sind daher einstellbar.

Als nächstes wird versucht, unter einer der in der Modemliste eingetragenen Telefonnummern (*Tel. Nr.x*) Verbindung zu einer "*COOLVision*"-Software aufzunehmen. Dieser Versuch wird solange fortgesetzt, bis eine Verbindung zustandekommt und "*COOLVision*" bestätigt, dass die Meldungen angekommen sind.

Im laufenden Betrieb setzt sich das SMZ zu einer bestimmten Zeit (Kontrollmeldung, Parameterliste) mit der PC-Software in Verbindung und signalisiert seine Betriebsbereitschaft. Bleibt diese Meldung aus, kann der PC entsprechend reagieren. Zur besseren Identifikation wird ein Anlagenname mitübertragen, der am SMZ festgelegt wird (*Anlagen-Ident.*, Parameterliste).

Verbindungsaufnahme PC/COOLVision --> SMZ MitderPC-Software"*COOLVision*"wirddieTelefon-Nr. angewählt, unter der das Anlagenmodem zu erreichen ist. Hat sich das Modem gemeldet, kann eine Verbindung mit derAnlage nur zustandekommen, wenn das richtige Passwort für dieseAnlage angegeben wurde. Danach hat "*COOLVision*" die volle Kontrolle über alle Parameter derAnlage. Dieses Passwort wird vorher am SMZ eingegeben *(DDC-Passwort*, Parameterliste).

*Fehler bei der Modemverbindung*

Stellt ein Modemverbindung<br>Stellt ein Modem keine Verbindung her,kanndieUrsachedafüreinModemabsturz oder ein Telefonanlagenproblem sein.

#### **Praxisinfo:**

#### **Häufig sind Telefonanlagen für Servicenummernkreise (0900...) explizit gesperrt!**

Eskanndeshalbsinnvollsein,dasModemvor einem Wahlversuch in einen definierten Betriebszustandzuversetzen.ZudiesemZweck wird die Betriebsspannung des Modems über das Relais K3 (Relais im Normalzustand immer abgefallen) geführt und der Parameter '*Modem an K3*' (Modemliste) auf 'ja' gesetzt. Wenn das SMZ eine Störmeldung absetzen will, wird unmittelbar vor dem Ansprechen des Modems dessen Betriebsspannung kurz unterbrochen und somit ein definierter Betriebszustand hergestellt. Kommt keine Verbindung zustande, erfolgt der nächste Wahlversuch nach ca. 3 Minuten.

Ist als Modem ein MDM 3003 angeschlossen/ konfiguriert, fällt das Relais nur ab, wenn bei dervorhergehendenVerbindungsanforderung ein Fehler aufgetreten ist. Ist eine Verbindung hergestellt und es werden keine Daten mehr übertragen(z.B.beiVerbindungsfehlern),dann legtdasModemnacheinigerZeitautomatisch auf, wennParameter'*Modem auto.aufl.*'(Modemliste) auf 'ja' gesetzt wurde.

#### **Modemversorgung,**

für eine automatische Initialisierung geschaltet  $\overline{PC}$  |  $\overline{PC}$  | durch K3, hier am Beispiel des SMZ 3140.

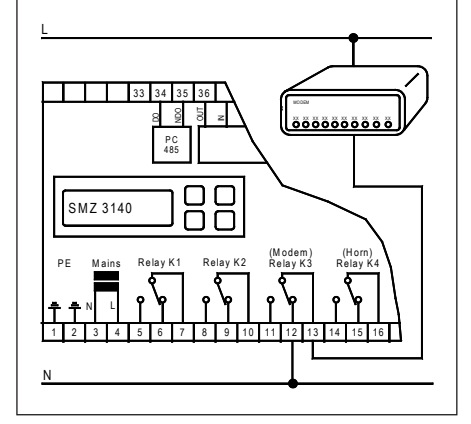

#### **PC-Direktanschluss**

SMZ-5140: Der PC wird über die Schnittstellen "PC 232" oder "PC 485"direkt angeschlossen. DieDatenübertragungsgeschwindigkeit wird mit "Baudrate PC" (Parameterliste) festgelegt.

SMZ-3140: Der PC wird mit einem Schnittstellenwandler (Serie SSC) über die Schnittstelle "PC 485" angeschlossen. Die Datenübertragungsgeschwindigkeit wird mit "Baudrate PC" (Parameterliste) festgelegt. Wird kein Modem verwendet, kann der PC auch über die Schnittstelle "Modem 232" angeschlossen werden, für die Datenübertragungsgeschwindigkeit ist dann der Parameter "Baudrate Modem" zuständig.

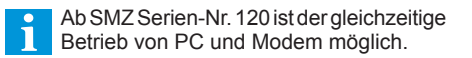

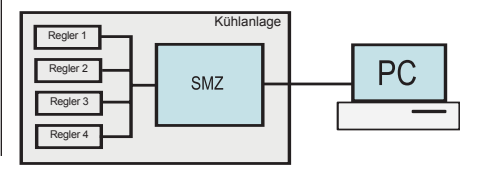

#### **Störmeldungen über Modem als SMS, SMS-Fax oder Email absetzen**

Acht

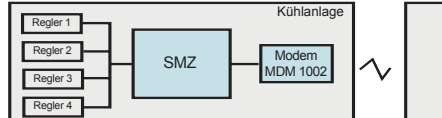

Das direkte Absetzen von SMS-Meldungen an einen Empfänger ist technisch nicht möglich. Zum Transport einer SMS-Meldung wird entweder das Feature "SMS im Festnetz" der Service-Provider (Mobilfunkunternehmen) oder ein GSM-Funkmodemverwendet.DerenMeldungs-Transportdienste werden häufig als sogenannte Mehrwertdienste angeboten (unter finden Sie eine entsprechende Auflistung). "SMS im Festnetz" hat gegenüber funkbasierten GSM-Systemen den Vorteil, dass man keinen Vertrag abschließen muss und nur für tatsächlichübertrageneMeldungenKostenanfallen, leider bieten nicht alle Provider diesen Service an.

In der Modemliste des SMZ stehen 3 Meldungsarten (*Meldungsart A-C*) zur Verfügung. Jede dieser Meldungsarten kann SMS/Fax/Email sein, sodass es z.B. möglich ist 3 SMS an verschiedene Empfänger zu unterschiedlichen Zeiten zu schicken oder eine Störmeldung als SMS, Fax oder Email zur gleichen Zeit.

Die Meldungen können mehrmals ("*Wiederholungen*") und in bestimmten Zeitabständen ("*Wdhlg-Intervall*") abgesetzt werden.

#### Meldung als SMS absetzen

IndiesemBeispielverwendenwirnurdieMeldungsart 'A', es ist aber auch mit B und C möglich.

- Modem MDM-3003 verwenden<br>"Modemauswahl" = SMS F4
- "*Modemauswahl*" = SMS FAX EMAIL<br>"*Modeminit*" = AT+tixi=0S0=1x3*i*
- 
- "Meldungsart (A)"
- "Protokoll (A)" = Passendes Protokoll
	-
	- "ServiceZentr (A)"
- für Provider<br>= Nummer Ihres **Serviceproviders**
- - "*Telefonnummer (A)*" = Nummer des Handys, welches die Nachricht erhalten soll.

= AT+tixi=0S0=1x3&W<br>= SMS

"*Meldezeitraum (A)*" = Der Zeitraum, innerhalb dessen Meldungen an diese Nummer gesen- det werden sollen

Abhängig vom Parameter "StörmAnzeige mit" (Parameterliste) erreicht den Empfänger zur Idenfikation des Störungsquelle entweder der Gerätetyp + Adresse (z.B. MiniMEP (14)) oder ein individuell zugewiesener Gerätetext

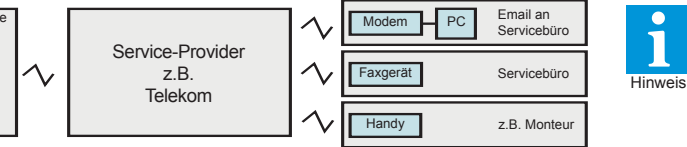

**Zum Absetzen von Störmeldungen als SMS/Fax/Email sind spezielle Modems notwendig (MDM-3003, Insys für SMS im Festnetz, GSM-Modems für Mobilfunkübertragung). Diese Dienste sind mit Standardmodems nicht möglich.**

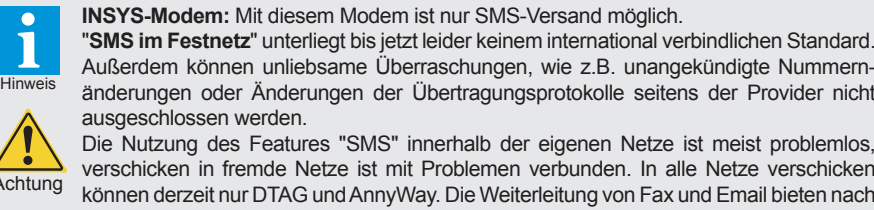

bisherigem Kenntnisstand nur die Deutsche Telekom (D1 und DTAG). **Hinweis: Die Telekom will den Dienst "SMS im Festnetz" bis 2018 einstellen. GSM-Modem**

Hierzu ist ein Mobilfunkvertrag oder eine passende Prepaidkarte notwendig. Ein Betrieb ist nur an Orten sinnvoll, wo einwandfreie Funkverbindungen bestehen. Je nach Lage der Anlage können Außenantennen notwendig sein.

#### Meldung als FAX absetzen

Das Versenden als herkömmliches Fax direkt zu einem Faxgerät ist mit derSMZ-Störmeldezentrale nicht möglich. Das MDM-3003-Modem verschickt Meldungen immer als SMS, unabhängig von seinem Ziel. Durch eine Zusatzinformation an den SMS-Provider lenkt dieser die Meldung auf das gewünschte Ziel um. Diese Zusatzinformation ist ein CODENUMMER, die der Telefonnummer vorangestellt wird.

In diesem Beispiel verwenden wirnur die Meldungsart 'B', es ist aber auch mitAund C möglich.

- 
- Modem MDM-3003 verwenden<br>• "Modemauswahl" = SMS F/ "*Modemauswahl*" = SMS FAX EMAIL<br>"*Modeminit*" = AT+tixi=0S0=1x3*i* 
	- $=$   $AT+$ tixi= $0S0=1x3RW$
- 
- "*Meldungsart (B)*" = FAX<br>"*Protokoll (B)*" = Pass
	- • "*Protokoll (B)*" = Passendes Protokoll
- für Provider<br>= Nummer Ihres • "ServiceZentr (B)"
- **Serviceproviders** • "*Telefonnummer (B)*" = **99** + Nummer des
- Faxgeräts, welches die Nachricht erhalten soll.
- "*Meldezeitraum (B)*" = Der Zeitraum, innerhalb dessen Meldungen an diese Nummer gesen- det werden sollen

#### Meldung als Email absetzen

Das Versenden von Emails kann ebenfalls nur über einen Provider erfolgen. Das MDM-3003-Modem verschickt Meldung als SMS, durch die Zusatzinformation(CODENUMMER)andenSMS-Provider lenkt dieser die Meldung auf die gewünschte Email-Adresse um.

IndiesemBeispielverwendenwirnurdieMeldungsart 'C', es ist aber auch mitAund B möglich.

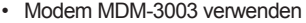

- "*Modemauswahl*" = SMS FAX EMAIL<br>• "*Modeminit*" = AT+tixi=0S0=1x3*i* • "*Modeminit*" = AT+tixi=0S0=1x3&W
- -
	- "*Meldungsart (C)"*<br>"Protokoll (C)"
- • "*Protokoll (C)*" = Passendes Protokoll
- für Provider
- "ServiceZentr (C)" = Nummer Ihres
- Serviceproviders<br>Telefonnummer (C)" = 8000 (CodeNr. f. "*Telefonnummer (C)*" = **8000** (CodeNr. f. Email)<br>"*Fmail-Adresse*" = Fmail-Adresse des
	- • "*Email-Adresse*" = Email-Adresse des
- Empfängers<br>Meldezeitraum (C)" = Der Zeitraum
	- • "*Meldezeitraum (C)*" = Der Zeitraum, innerhalb dessen Meldungen an diese Adresse gesen- det werden sollen.

**Zusatzcodes für Providerdienste** Deutsche Telekom Wenn die Meldung als FAX ankommen soll: **99** (Deutsch) + Faxnummer des Zieles **98** (englisch) + Faxnummer des Zieles Wenn ein Email ankommen soll:

**8000** + Emailadresse

**Servicecenter (Provider) und Dienste für SMS, SMS-Fax und SMS-Email mit dem Modem MDM-1002/3002** i Der zuverlässigste Anbieter war bisher DTAG (Deutsche Telekom). **!! Servicenummern müssen in der Telefonanlage freigeschaltet werden !! Anbieter Land Dienst Servicenummer Protokoll** DTAG (Telekom).............Deutschland......SMS in **alle** Mobilfunknetze + Fax (Code 99) oder Email (8000)..................0193010 ................PSTN Achtung: Die folgenden Nummern sind ohne Gewähr, sie können differieren oder vom Provider geändert werden und funktionieren meist nur innerhalb der Netze des Providers, d.h. die Anlage vor Ort bzw. der Vertrag muss ebenfalls von diesem Anbieter stammen. Anny Way (Siemens)......Deutschland......SMS in **alle** Mobilfunknetze.............................................................................09003266900 ........PSTN D1 Telekom.....................Deutschland......SMS nur ins eigene Netz + Fax (Code 99) oder Email (8000)......................0171 2521002 .......D1\_TAP E-Plus..............................Deutschland......SMS nur ins eigene Netz.................................................................................0177 1167..............D1\_TAP Viag Interkom..................Deutschland......SMS nur ins eigene Netz.................................................................................0179 7673425 .......D2\_UCP Vodaphone D2................Deutschland......SMS nur ins eigene Netz.................................................................................0172 2278020 .......D2\_UCP

A1 Austria........................Österreich ......... **nicht mehr verfügbar, bitte beim Anbieter erfragen**

#### **Protokolliersystem**

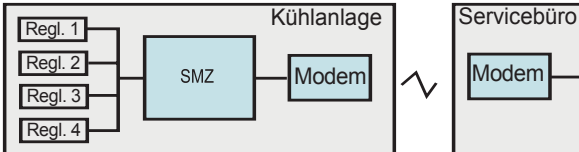

Das SMZ x140 besitzt ein internes Protokolliersystem (Datenlogger).

DiesesdientzurAufzeichnungvonMesswertenund ParameternderangeschlossenenReglersysteme und deren Übertragung zu einem lokalen PC oder über Modem zu einem entfernten PC.

#### **Datenaufzeichnung**

Mit der Anbindung eines Reglers (siehe "Datenverbindung mit anderen Reglern") ist das SMZ in der Lage, alle Messwerte und Parameter dieses Reglers in einstellbaren Intervallen in einem nichtflüchtigen Speicher aufzuzeichnen.

Zwei (2) getrennte Intervalleinstellungen für Istund Sollwerte helfen dabei, die Menge der Daten zu begrenzen. Die Istwerte müssen in der Praxis mindestensalle15Minutenaufgezeichnetwerden, für Sollwerte und andere Parameter ist dagegen die Aufzeichnung einmal täglich im allgemeinen völlig ausreichend.

#### Intervalleinstellung Istwerte

Der Parameter "*Ist-Intervall*" (Scanliste) legt den zeitlichen Abstand für die Protokollierung der Istwerte aller Regler fest.

#### Intervalleinstellung Sollwerte

Der Parameter "*Soll-Intervall*" (Scanliste) legt den zeitlichen Abstand für Protokollierung der Sollwerte und Parameter aller Regler fest

#### Protokollierung ein/ausschalten

Für jedes angeschlossenen Gerät läßt sich mit "*Protokollierung*" (Setupliste) die Datenaufzeichnung einschalten.

#### **Speichervermögen**

Das Speichervermögen des SMZ hängt von der Zahl und dem Typ der angeschlossenen Regler und dem gewählten Speicherintervall ab. Den Extremfall stellen 64 angeschlossene TKP-Regler dar, in diesem Fall kann der Speicher die Daten nur für 3 Tage vorhalten (15min/24h Intervall). Innerhalb dieser Zeit müssen die Daten abgeholt werden.

Einige Beispiele für die Praxis finden Sie in der nebenstehenden Tabelle.

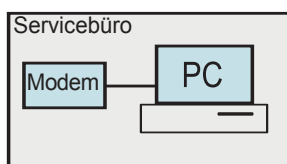

#### Regler wieder entfernen

Werden Regler entfernt, von denen protokollierte Daten im Speicher vorliegen, werden diese Daten nicht gelöscht, sondern werden weiterhin wie alle anderen Daten behandelt.

#### Daten abholen mit dem PC

Zum Auslesen der Daten bzw. Abholen dient die Software "COOLVison-Scheduler".

Der COOLVision-Scheduler sorgt automatisch für das regelmäßige Abholen von Protokolldaten beliebig vieler Anlagen, sodass damit eine "Protokollierzentrale" eingerichtet werden kann, die keinerlei Bedienung erfordert.

Die erhaltenen Daten werden in Datenbanken gespeichert und können mit der Analysefunktion weiterverarbeitet werden.

**Die Abholung und Darstellung von Protokolldaten ist nur möglich, wenn das SMZ vorher freigeschaltet wurde. Zu diesem Zweck wird über die PC-Software ein in Papierform mitgelieferter Lizenzcode eingegeben.** 

**Dieser Code ist nur für die Freischaltung eines einzigen SMZ geeignet. Steht kein Lizenzcode zur Verfügung, kann die Software dazu genutzt werden, aktuelle Daten einzusehen und Konfigurationen zu erstellen.** 

Sostellen Siefest, ob Ihr SMZ für die Abholung von Protokolldaten über die Schnittstelle geeignet ist: In der "Parameterliste" die Softwareversion aufrufen. Trägt die Versionsnummer den Zusatz "pro", dann ist das SMZ freigeschaltet.

#### **Speicherende**

Sind noch keine Daten abgeholt worden, bevor der Protokollierspeicher gefüllt ist, gibt das Gerät eine Fehlermeldung aus ("*Warn.Sp.überlauf*", Scanliste). Mit ("*Prio-SpÜberlauf*", Scanliste) ist wählbar, auf welchem Relais die Meldung ausgegeben wird.

#### Positions- und Messstellennamen vergeben

Zur besseren Übersicht kann für jeden angeschlossenen Regler und für jede Fühlerposition ein eindeutiger Name vergeben werden, der bis zu 16 Buchstaben betragen kann. Sind die angeschlossenen Regler in der Lage, diese Namen selbst zu speichern (typenabhängig), so werden die am SMZ eingegebenen Namen von diesem Regler übernommen.

- • Name für Regler:
- Parameter "*Gerätetext*", Setupliste
- • Name für einzelne Fühlerpositionen: Parameter "*Fühlertext*", Setupliste

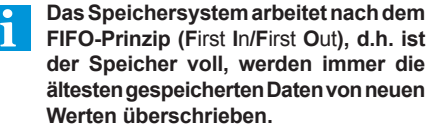

#### **Beispiele für das Speichervermögen des Protokolliersystems in der Praxis**

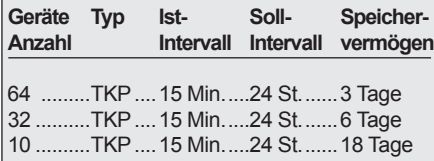

DasProtokolliersystemspeichertimmersämtliche Werte eines angeschlossenen Reglers.

#### **Folgende Reglerserien/Module sind eingebunden und protokollierbar:**

BMT EGS EVP 1130 / 1140 EVP 3150-2 / 3160 / 3167 / 3168 / 3170 EVP 3260 HMR 3168<br>MINIMEP (ab Version 2.20) MSR, MSR *eco* 3130*,* MSR *eco* 3140*,*  NA RFR SM 501 SMP<br>SM7 (nur Slavegeräte) TAR **TEV** TKPxx30, TKPxx40, TKPxx50 **TRF** USP VBZ 3004/3006, 3004-2/3006-2

 $-10 \times$ 

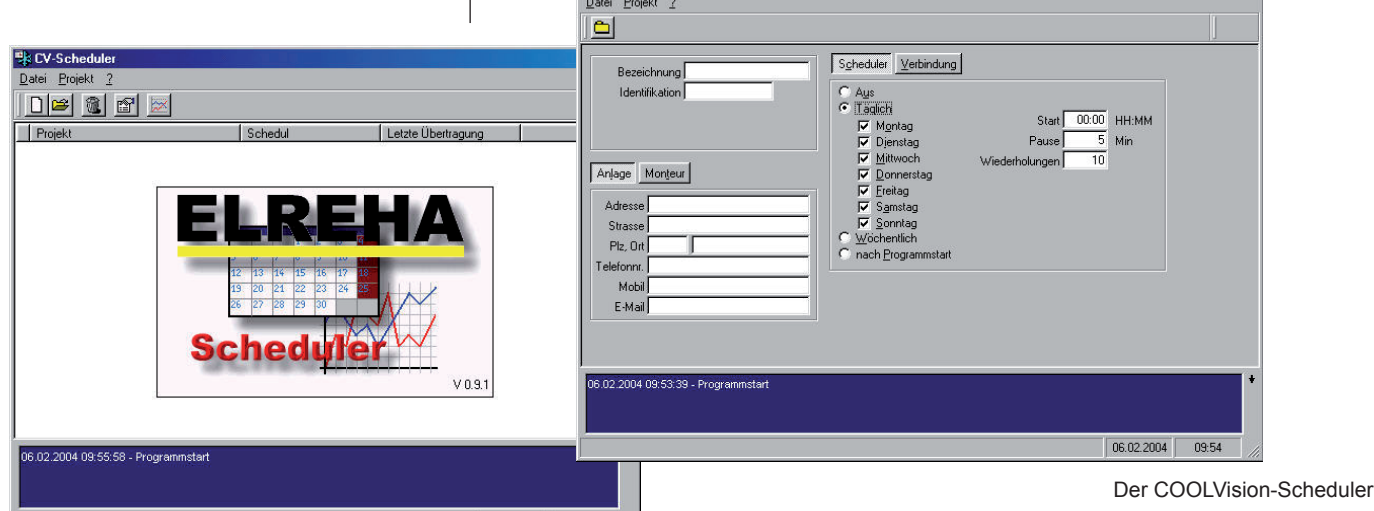

**k** CV-Scheduler

#### **Lokales Archivsystem**

DaslokaleArchivsystemdesSMZkannaufgezeichnete Istwerte des Protokolliersystems übernehmen und erlaubt es dem Anwender, diese am SMZ-Display zusammen mit Datum und Uhrzeit des Auftretens abzulesen. Beispiel:

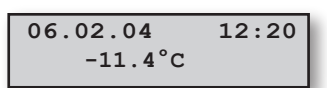

Mit "*Archivanzeige ja/nein*" (Setupliste) bestimmen<br>Sie für jeden Fühler, ob dessen Werte im lokalen Archiv verbleiben und damit ablesbar sein sollen.

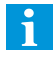

DieseWerteverbleibenauchdannimArchiv, wenn das Protokolliersystem seine Daten bereits wieder überschrieben hat.

Diese Werte werden archiviert:

- Temperaturen im Bereich -100°C...+100°C, Auflösung 0,1K
- **Fühlerbruch**
- Fühlerkurzschluss
- **Fühler aus**
- • Bereichsunterschreitung (<-100°C)
- • Bereichsüberschreitung (>+100°C)

Archiv aufrufen siehe Kapitel "Bedienung"

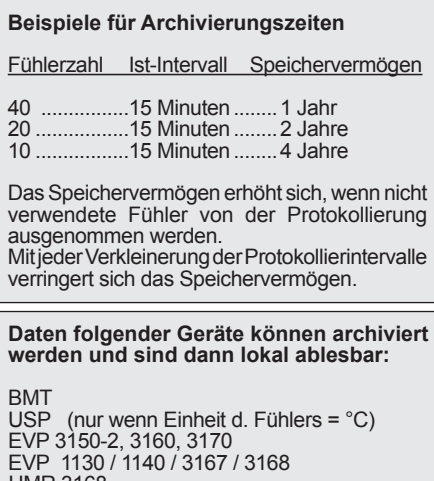

HMR 3168<br>MINIMEP (ab Version 2.20) MSR *eco* 3130*,* MSR *eco* 3140*,* TAR, TEV TKPxx30, TKP xx40, TKPxx50 USP

#### **Fernsteuerung von Reglerbausteinen**

Sind Regelgeräte, die an der Datenverbindung hängen, unzugänglich oder sehr entfernt einge baut, kann es von Vorteil sein, diese vom SMZ aus fernzubedienen (Remotefunktion).

#### **Dabei wirken das Display und die Tasten des SMZ wie die entsprechenden Bedienelemente des fernzusteuernden Reglers.**

Ausnahmen bilden Geräte mit völlig anderen Bedienelementen, wie z.B. das VBZ-Energieerfassungsmodul:

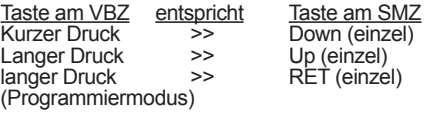

#### **Einzelne ELREHA-Regler sind nicht remotefähig, bitte fragen Sie uns.**

Remoteverbindung starten

Eine Fernsteuerung anderer Regler kann nur erfolgen,wenndasSMZineinerderbeiden"Master"-bzw. inder"Automatik"-Betriebsartarbeitet.WählenSiein derRemoteliste dieAdresse des fernzusteuernden Baustein an. Nach Start erscheint "*Initialisierung Parameter...*" auf dem Display, während das SMZ versucht, eine Remote-Verbindung aufzubauen. Kommt nach einigen Sekunden keine Verbindung zustande, zeigt das Display "*Timeout*".

Remoteverbindung nicht zustande:

- **•** Der gewählte Regler ist nicht remotefähig
- **•** Datenverbindung wird zu langsam betrieben d.h. wenn die Verbindung mit 1200 Baud läuft, weil noch ältere Regler eingebunden sind, können Remoteprobleme auftreten. Wie empfehlen daher, die Fernsteuerung nur dann zu benutzen, wenn die Datenüber- tragung grundsätzlich mit 9600 Baud läuft.

DurchgleichzeitigesDrückenderbeidenPfeiltasten kann dieser Modus wieder verlassen werden.

#### **Relaismodul für externe Störmeldungen**

Das Störmeldemodul "SMM" der PC-Software "*COOLVision*" erfasst und verarbeitet eine Vielzahl von Werten. Daraus können Informationen entstehen, die man über einen Relaiskontakt weitergeben möchte.

Das SMZ kann als Relaismodul dienen und diese Meldungen über die mit"*Ext.Fe Priorität*"(Parameterliste) festgelegten Relaiskontakte melden..

#### **Watchdog**

Wenn vor Ort ein PC als Protokollierungssystem eingesetzt wird, arbeitet dieser PC meist unbeachtet, ohne regelmäßige Kontrolle. Kommt es zu einemSystemabsturz,wasbeikeinenPC-System unbekannt ist, könnte der Fall eintreten, dass über größere Zeiträume keine Aufzeichnungen durch den PC stattfinden.

Deshalb schickt die PC-Software in regelmäßigen Abständen Kontrollmeldungen über die Schnittstelle.

Bleiben diese Meldungen aus, kann das SMZ nach einer Verzögerungszeit (*Wdog Warnverz 1*, Parameterliste)mitseinerWatchdog-Funktiondarauf reagieren, indem es ein- oder mehrere Relais (*Wdog Priorität 1*) für eine bestimmte Zeit (*Wdog Auszeit 1*) deaktiviert. Diese Relais können dann zum Aus-/Einschalten der Betriebs-spannung des PC verwendet werden.

Die Anzahl der Versuche, den PC neu zu starten ist einstellbar (*Wdg Versuche*).

Zum gleichen Zeitpunkt wie (*Wdog Priorität 1*) wird (*Wdog Priorität 2*)mitderzugehörigenVerzögerung (*Wdog Warnverz. 2*) gestartet. Damit kann man den Rechnerausfall an ein anderes Ziel melden oder, mit entsprechend langer (*Wdog Warnverz. 2*), melden, wenn die Versuche den Rechner neu zu starten fehlgeschlagen sind.

#### **PC-Spannungsversorgung,**

für eine Watchdogfunktion geschaltet durch K4 oder beliebiges anderes Relais (Parameter 'Wdg *Priorität'*), hier am Beispiel des SMZ 3140

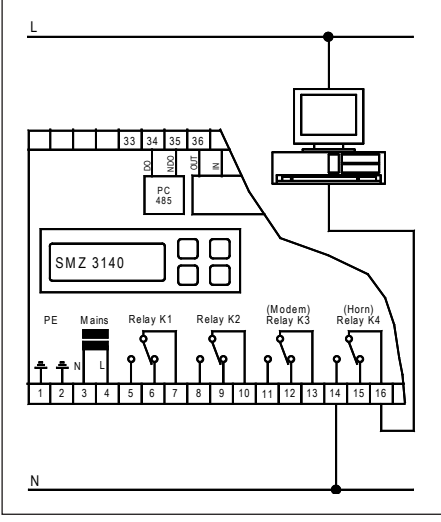

# **Achtung**

Hinweis

#### **Löschen der Datenspeicher, Rücksetzen auf Werkseinstellungen**

Mit Aktivieren der beschriebenen Verfahren werden die Daten endgültig gelöscht und können nicht wiederhergestellt werden !!!

#### **Protokollierspeicher löschen**

#### • Gerät ausschalten

- • "Down"-Taste drücken und halten, Gerät einschalten
- • Warten bis "Wartungsliste" auf dem Display erscheint, dann Taste loslassen
- • Auf dem Display erscheint "Protok.Speicher löschen"
- • "RET" drücken und Identifikationscode eingeben (Stunde + 10)
- • Sicherheitsabfrage mit "JA" bestätigen, danach blinkt
- "Protk.Speicher". • Nochmals mit "RET" bestätigen.
- 
- • Löschvorgang läuft, es wird ". . . ." angezeigt • Nach Ende des Löschvorgangs erscheint wieder
- "Protk.Speicher löschen", nicht blinkend.
- • Wartungsliste kann nun mit "ESC" verlassen werden

#### **Protokollierspeicher und Archivspeicher gemeinsam löschen**

- • Gerät ausschalten
- • "Down"-Taste drücken und halten, Gerät einschalten
- • Warten bis "Wartungsliste" auf dem Display erscheint, dann Taste loslassen
- • Auf dem Display erscheint "Protok.Speicher löschen"
- • "RET" drücken und Identifikationscode 42 eingeben
- • Sicherheitsabfrage mit "NEIN" bestätigen, danach erscheint wieder "Protk.Speicher löschen".
- In der Wartungsliste blättern bis "Archivspeicher 66%" angezeigt wird
- • "RET" drücken und Sicherheitsabfrage mit "JA" bestätigen
- • "Archivspeicher" blinkt
- • Mit "RET" den Löschvorgang einleiten
- • Gerät kann jetzt für ca. 40 Sekunden nicht mehr bedient werden
- • Wartungsliste kann jetzt mit "ESC" verlassen werden

Unter folgenden Vorraussetzungen kommt eine

# **•** Datenverbindung ist unterbrochen

## **Vernetzung und Erdung** (vereinfacht)

- Verbindung mit handelsüblichem Datenkabel<br>• Joder verpetzte Bogler erhält eine individualle
- Jeder vernetzte Regler erhält eine individuelle Adresse
- • Abschirmungen und Erdverbindungen sind auf kürzestem Weg zur nächsten Erdklemme zu führen
- • Der nicht abgeschirmte Teil des Datenkabels muss möglichst kurz sein

Weitere Informationen finden Sie bei "Anschluss- und Sicherheitshinweise" auf Seite 7.

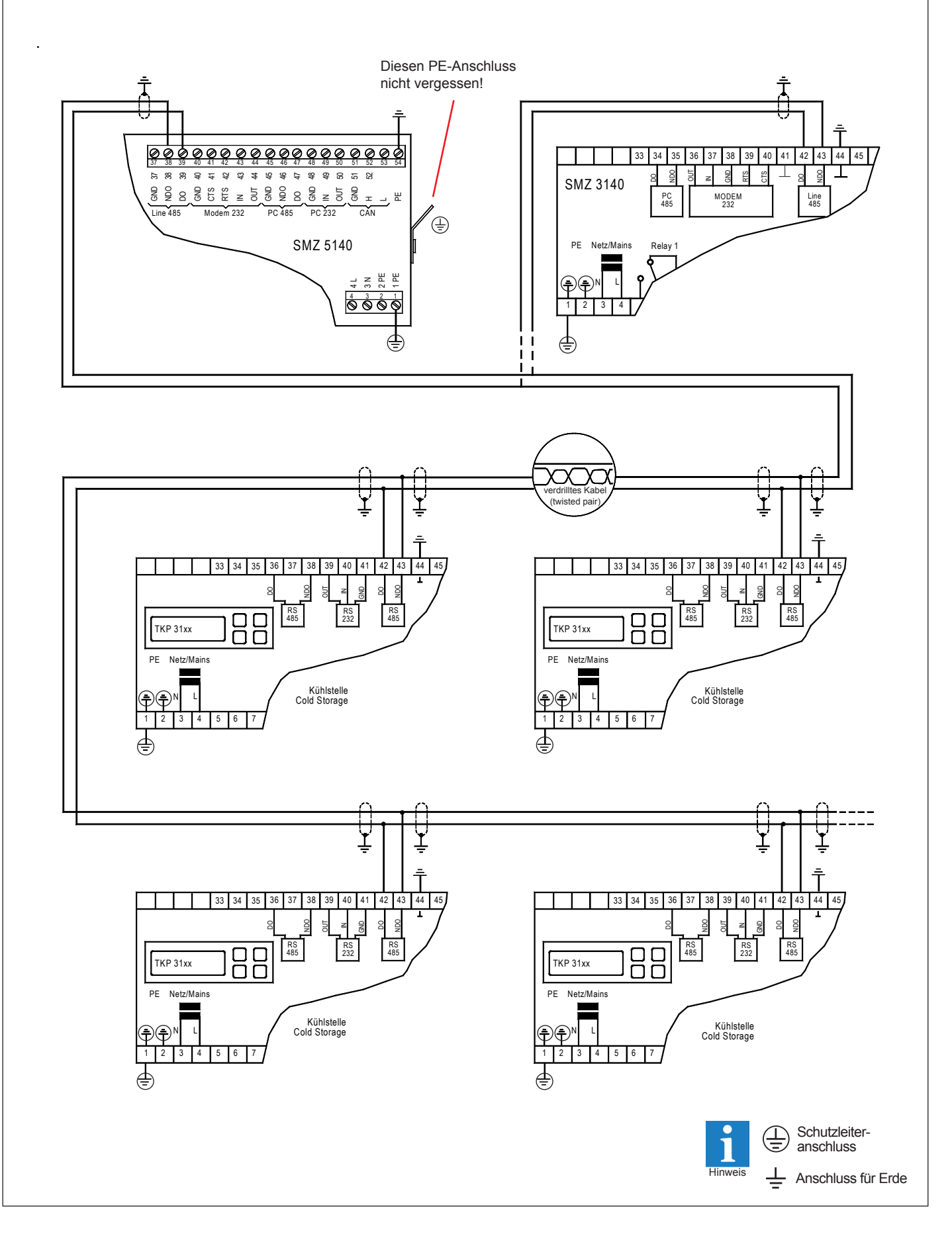

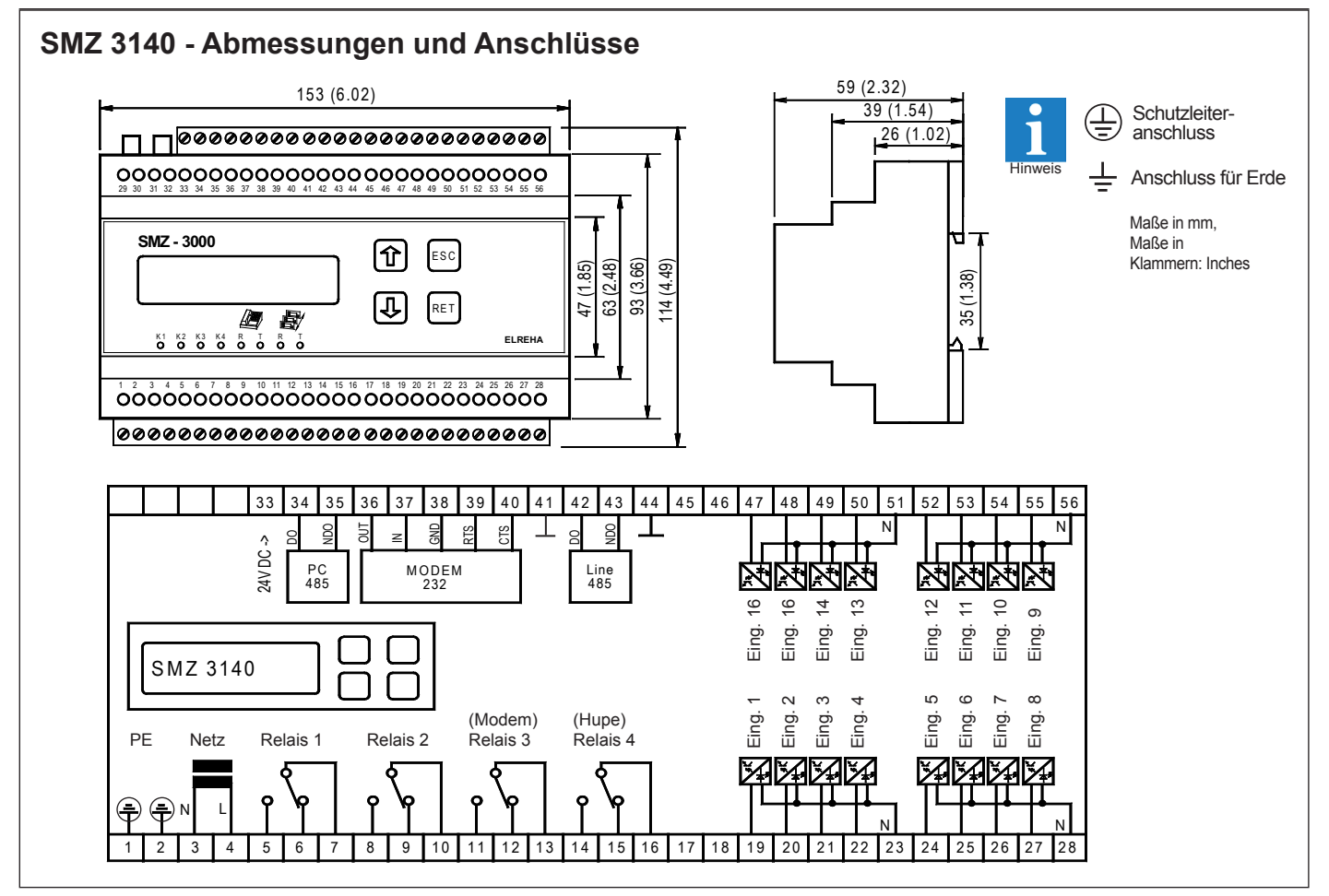

#### **SMZ 3140 - Datenverbindungen, Anschlusskabel**

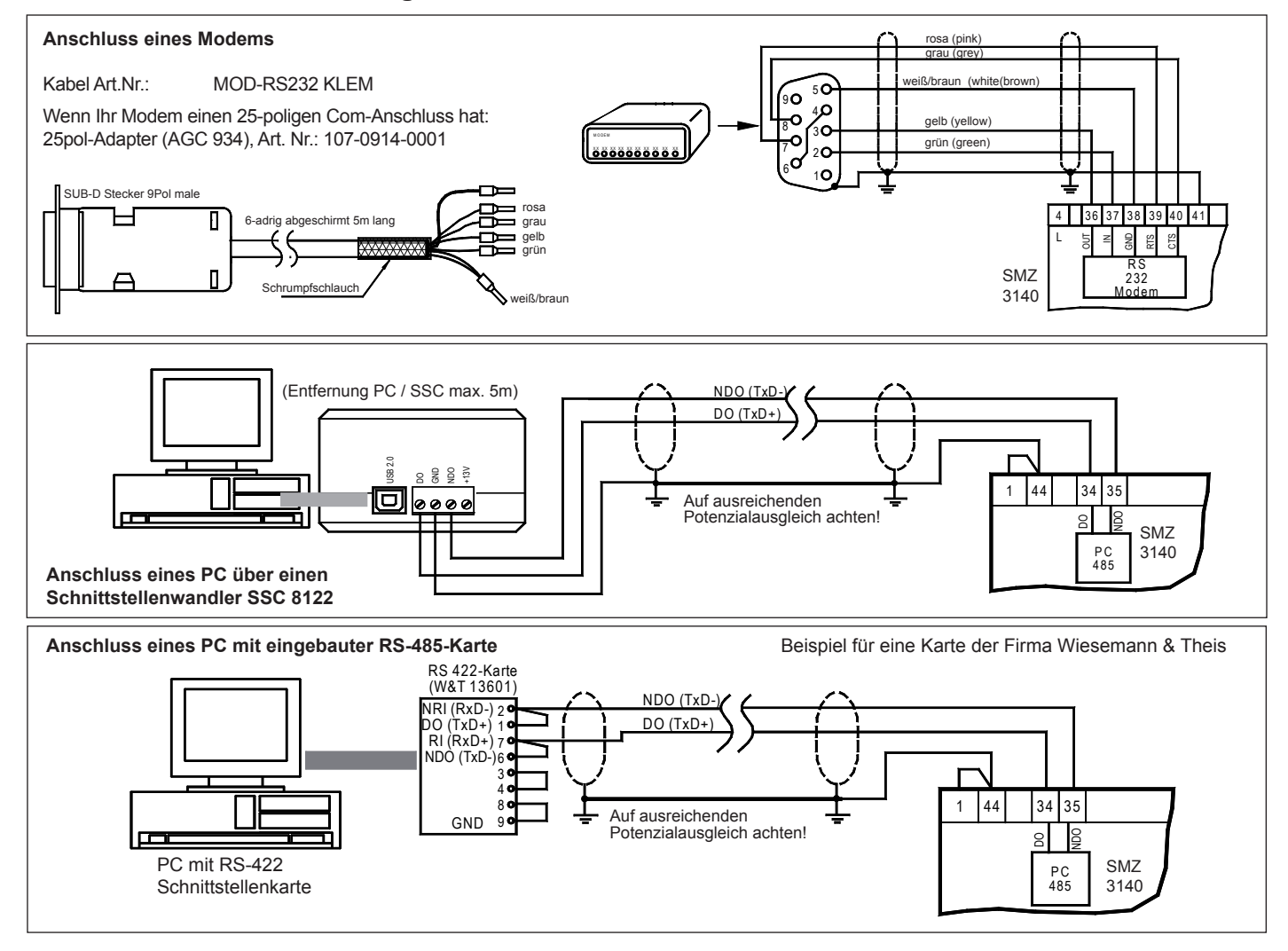

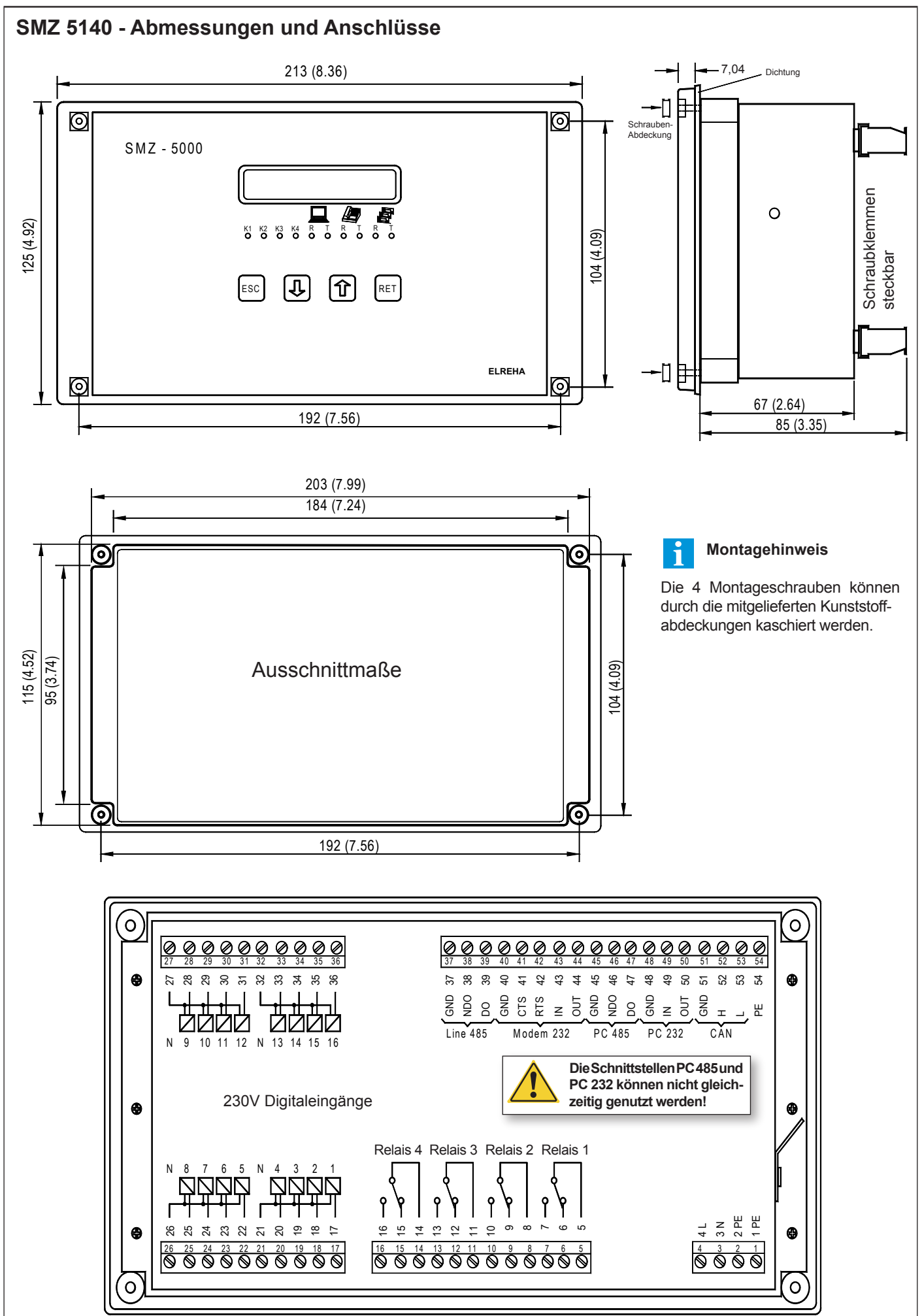

## **SMZ 5140 - Datenverbindungen, Anschlusskabel**

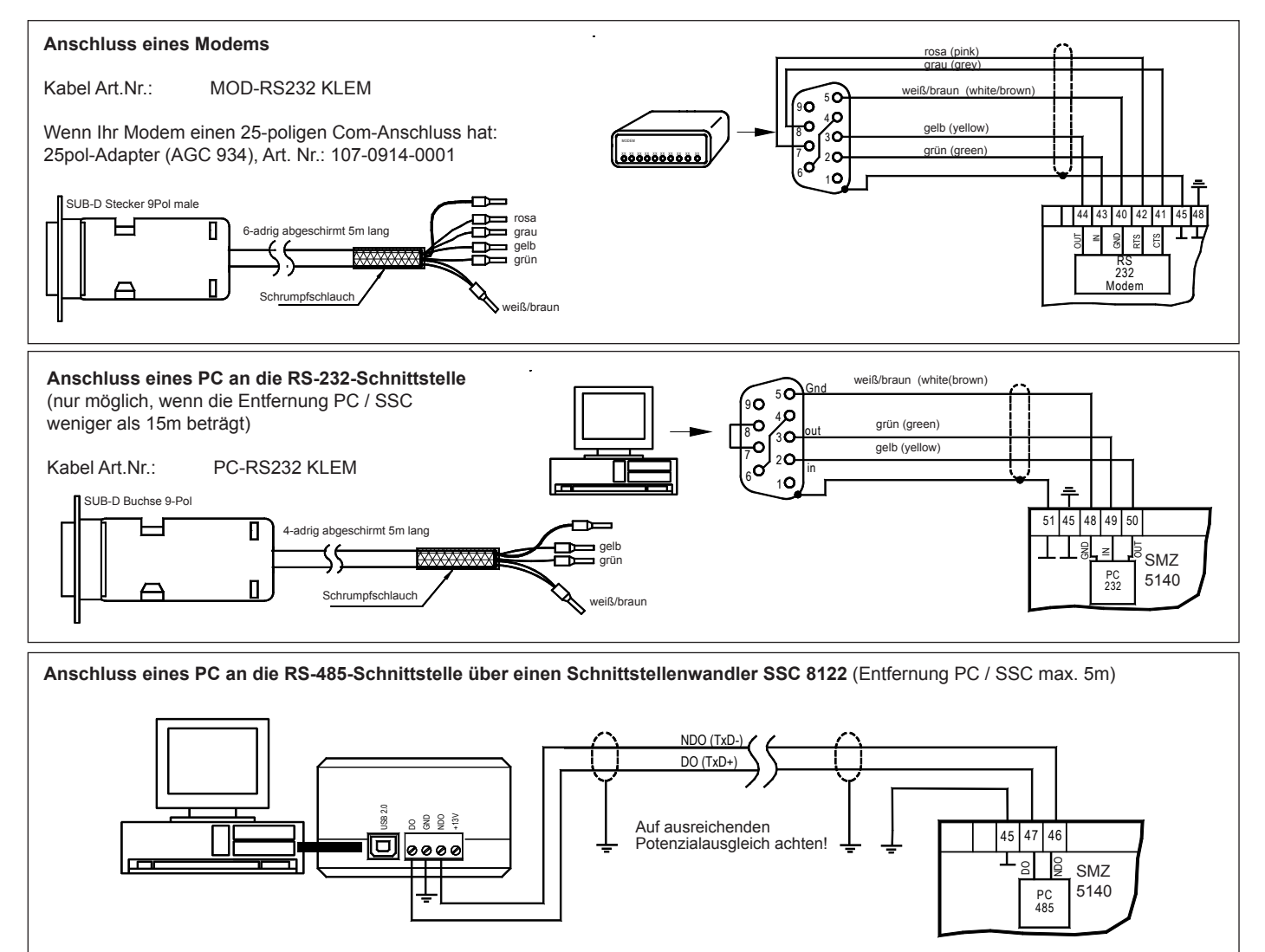

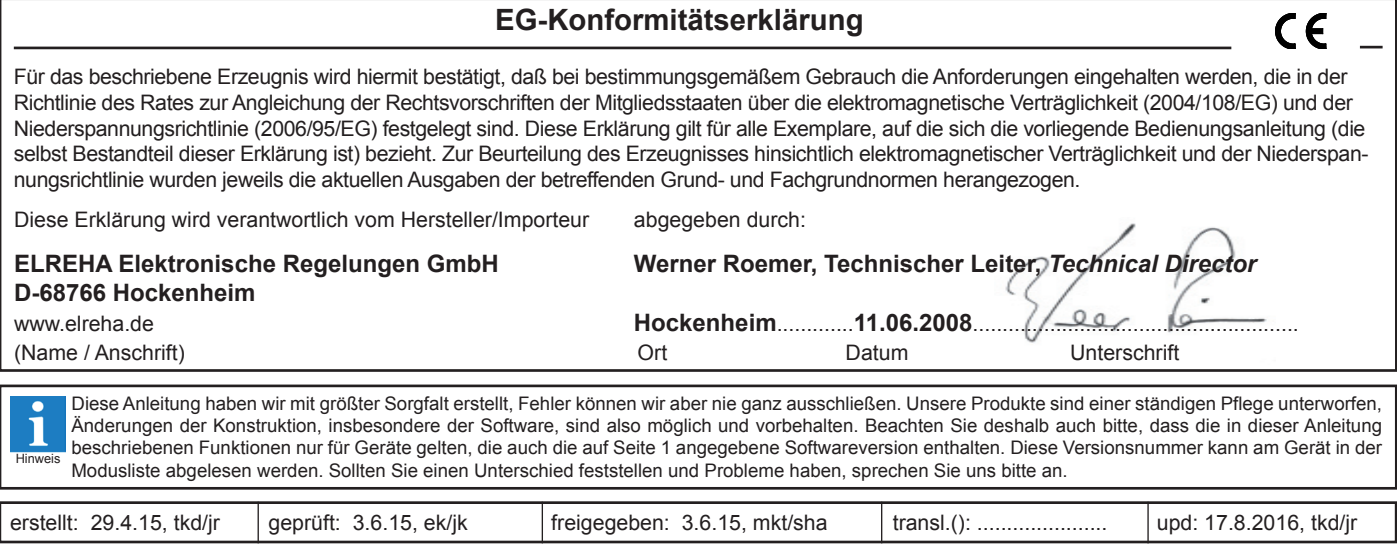